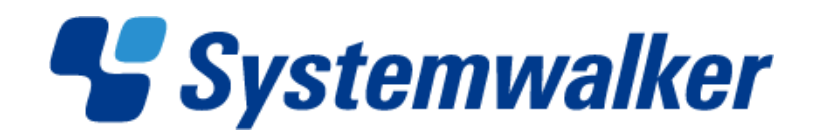

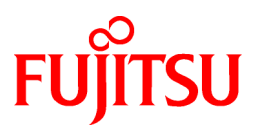

# **Systemwalker Desktop Keeper V14g**

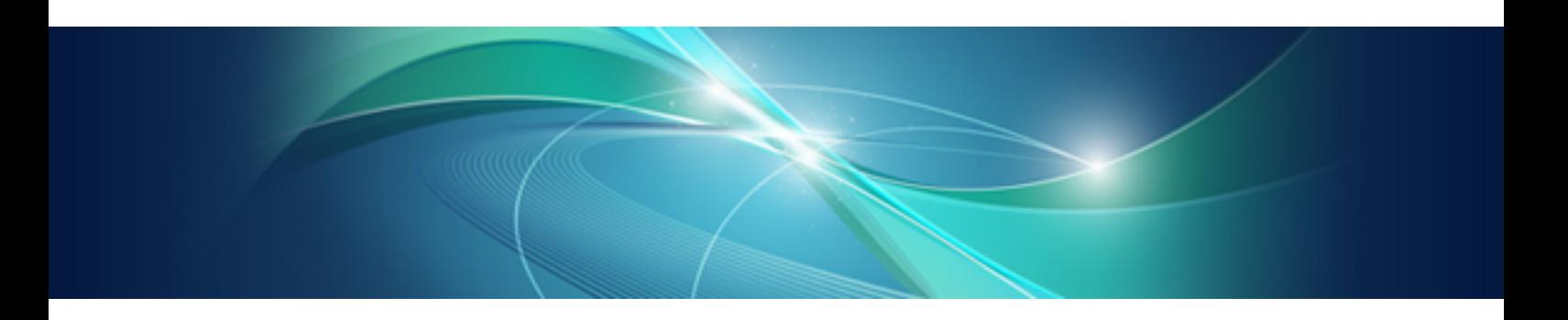

# 運用ガイド クライアント編

Windows

B1WD-2775-06Z0(00) 2013年2月

## まえがき

## 本書の目的

本書は、以下の製品を使用するために必要な設定方法および操作方法について説明しています。

・ Systemwalker Desktop Keeper V14g(14.3.1)

本書は、Windows版を対象としています。

## 本書の読者

本書は、Systemwalker Desktop Keeperの持出しユーティリティを使用して、ファイルの持出しを行う方、および暗号化したファイルを自 動添付してメール送信する方を対象に書かれています。 また、本書を読むためには、以下の知識が必要です。

- ・ パーソナルコンピュータに関する一般的な知識
- ・ Microsoft® Windowsに関する一般的な知識
- ・ インターネットに関する一般的な知識

## 本書の構成

本書は、1章から4章および付録から構成されています。

#### 第1章 [持出しユーティリティを使用してファイルやフォルダを持ち出す](#page-9-0)

Systemwalker Desktop Keeperの持出しユーティリティの使用方法について説明します。

### 第2章 [メールを送信する](#page-27-0)

ファイルを暗号化し、操作しているPC標準のメールソフトのメール作成画面に暗号ファイルが添付された状態でメールソフトを自動 起動する方法、および、メール送信時のあて先確認について説明します。

#### 第3章 [管理者からの通知を確認する](#page-31-0)

用紙使用状況画面について説明します。

#### 第4章 [オフラインポリシーを適用する](#page-34-0)

オフラインポリシーの適用方法について説明します。

#### 付録A [メッセージ一覧](#page-36-0)

Systemwalker Desktop Keeperで出力されるメッセージについて説明します。

## 本書の位置づけ

Systemwalker Desktop Keeperのマニュアルにおける本書の位置づけは、以下のとおりです。

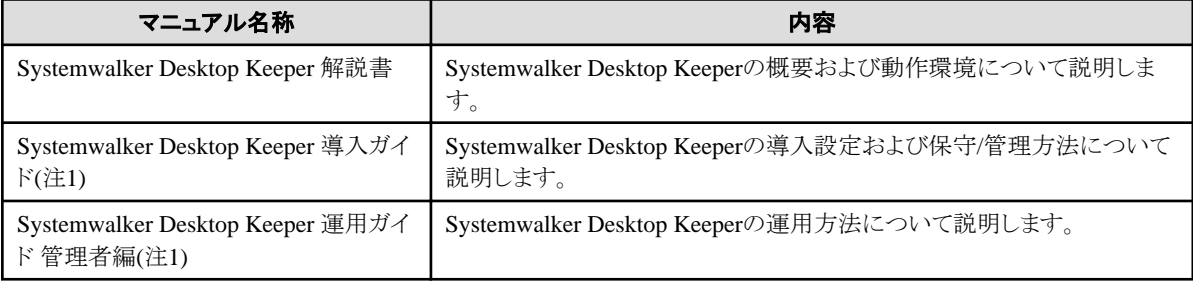

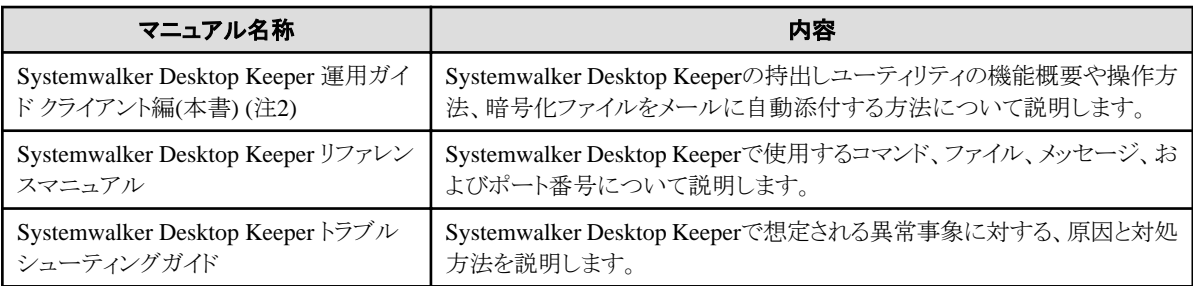

注1) Systemwalker Desktop Keeper 導入ガイドおよびSystemwalker Desktop Keeper 運用ガイド管理者編は、Systemwalker Desktop Keeperの管理者が参照するマニュアルです。

注2) Systemwalker Desktop Keeper 運用ガイド クライアント編は、持出しユーティリティのヘルプからも参照できます。

ソフトウェア技術情報ホームページでは、最新のマニュアルを公開しています。

最初に、ソフトウェア技術情報ホームページを参照することをお勧めします。

### ソフトウェア技術情報 **URL** :

http://software.fujitsu.com/jp/technical/

### **Systemwalker Desktop Keeper** 技術情報 **URL** :

http://software.fujitsu.com/jp/technical/systemwalker/desktopkeeper/

## 本書の表記について

本書では、説明のために、以下に示す名称、記号および略称を使用しています。

### コマンドで使用する記号について

コマンドで使用している記号について以下に説明します。

### 記号の意味

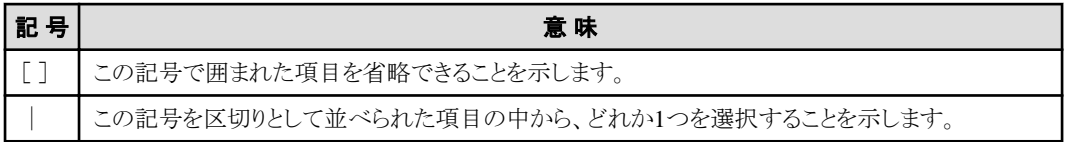

#### マニュアルの記号について

マニュアルでは以下の記号を使用しています。

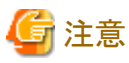

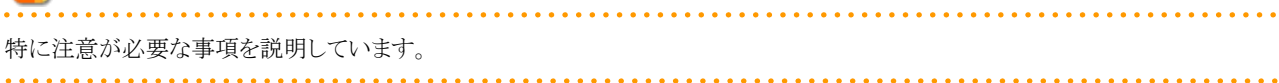

## 日 ポイント

知っておくと便利な情報を説明しています。 

## DTKインストールディレクトリについて

Systemwalker Desktop Keeperの製品をインストールしたときの、インストール先のディレクトリをDTKインストールディレクトリと表示し ています。

### 略称について

本書では、以下のように製品表示名を略して表記しています。

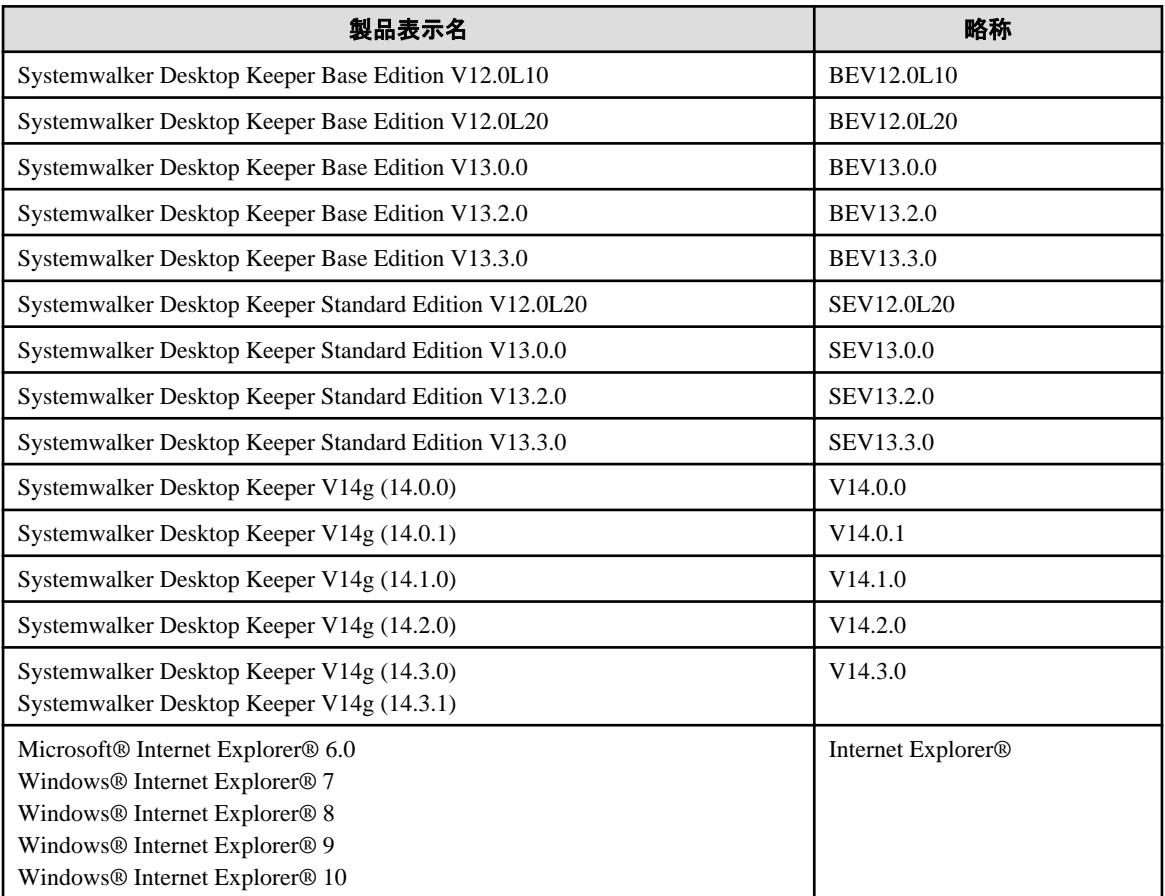

本書では、以下のようにオペレーティングシステム名を略して表記しています。

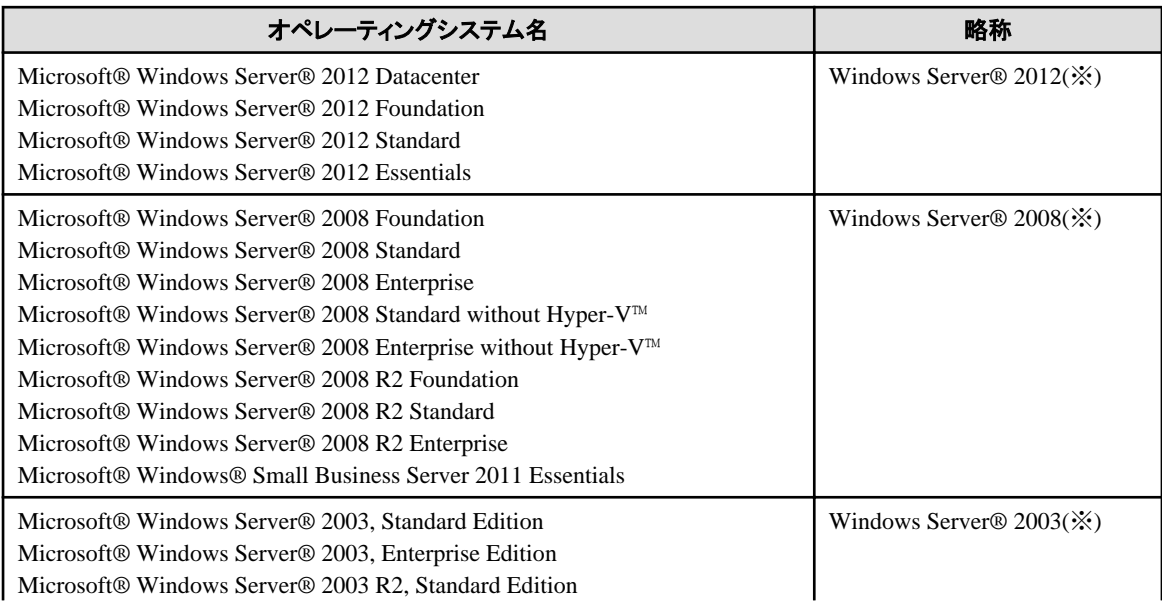

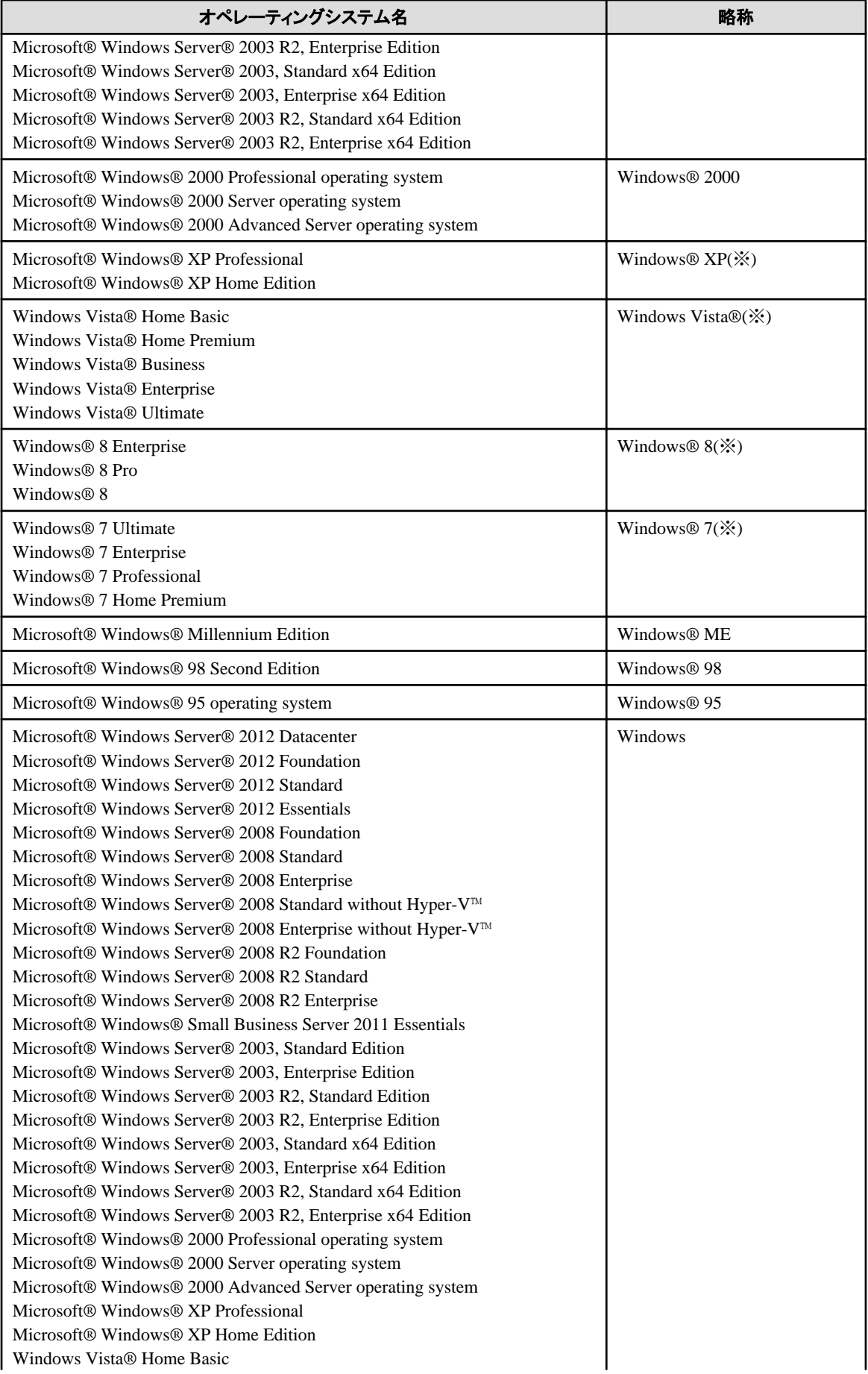

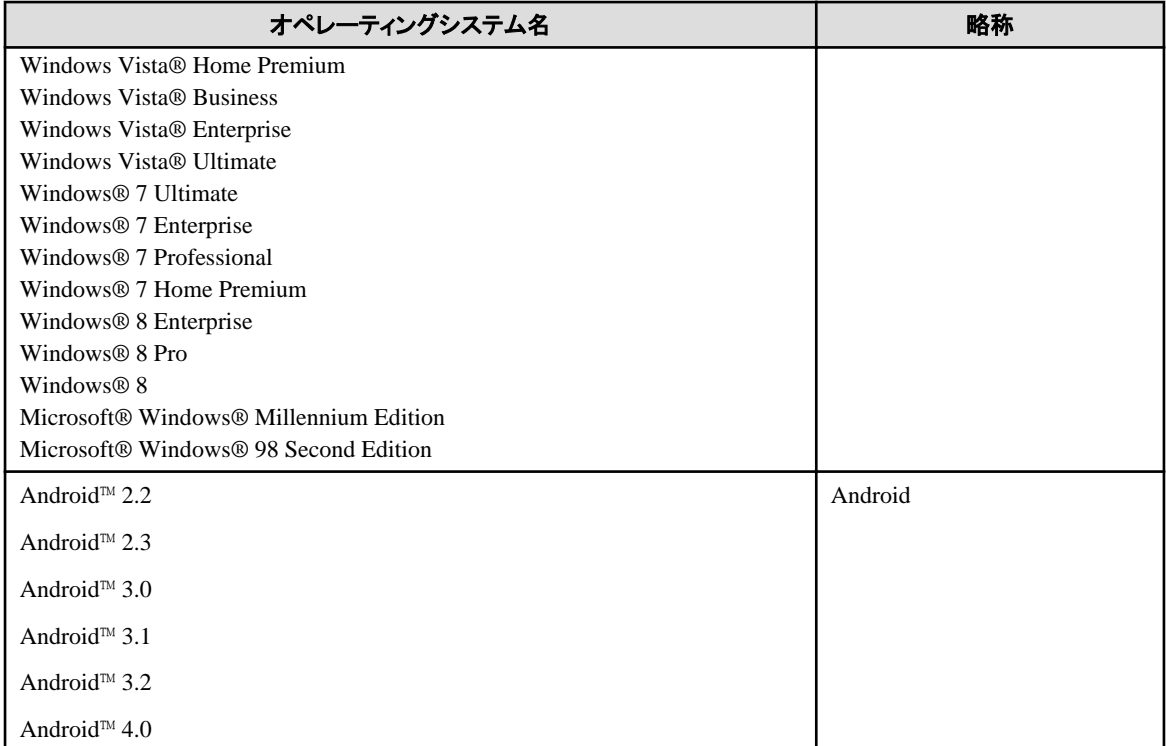

※) コマンドやファイルの格納場所など、特に64ビット版の場合を区別して記述する場合は、略称として以下のように表記します。

- Windows Server® 2012
- Windows Server® 2008 64ビット版
- Windows Server® 2008 R2
- Windows Server® 2003 x64 Edition
- Windows Server® 2003 R2 x64 Edition
- Windows® XP 64ビット版
- Windows Vista® 64ビット版
- Windows® 7 64ビット版
- Windows® 8 64ビット版

## オペレーティングシステム固有の操作について

本書では、オペレーティングシステム固有の操作(ローカルエリア接続の操作など)については、代表例として、Windows Server® 2003 での場合を記述しています。

Windows Server® 2003以外での操作については、各オペレーティングシステムの操作方法に従ってください。

## マニュアル内で掲載している画面イメージについて

マニュアルおよびオンラインヘルプ上で説明に使用しているSystemwalker Desktop Keeperの画面イメージは、V14.3.0のものを採用し ています。

## Windows® 8およびWindows Server® 2012で使用する場合の読み方

Systemwalker Desktop Keeperのマニュアルでは、Windows OS上における操作手順について、Windows® 7およびWindows Server® 2008 以前のOSを例に、説明しています。

Windows® 8およびWindows Server® 2012で使用する場合、[スタート]メニューに関する記述を、[アプリ]画面に読み替えてください。

[アプリ]画面は、[スタート]画面を右クリックして表示される、[すべてのアプリ]をクリックすることで表示できます。

また、[アプリ]画面においては、Windows® 7およびWindows Server® 2008 以前のOSにおけるサブメニューのフォルダ名が省略され てメニューが並びます。

このため、Windows® 8およびWindows Server® 2012では、サブメニューを省略した形で読み替えてください。

以下に読み替えの例を示します。

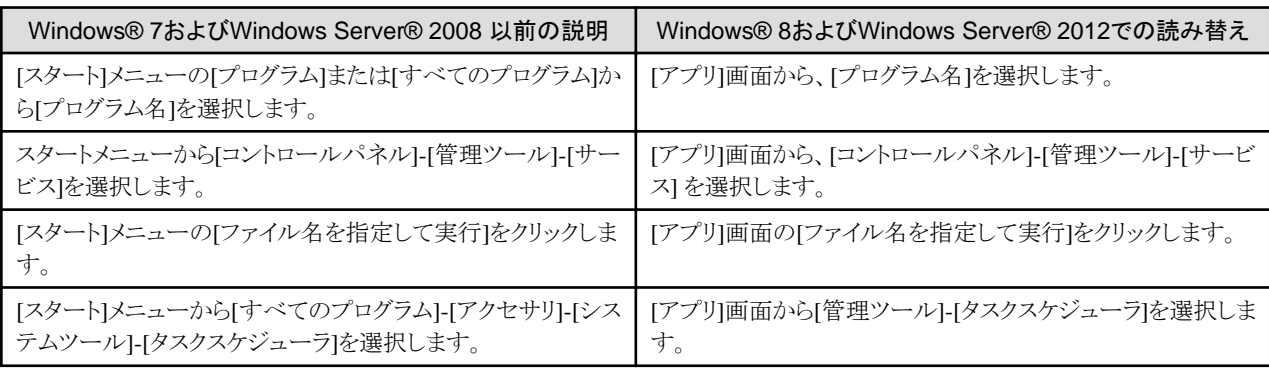

### Windows® 8およびWindows Server® 2012での[スタート]画面のショートカットについて

[スタート]画面のショートカットがどの製品のものかを確認するためには、対象のショートカットを右クリックし、画面下部に表示される メニューから[ファイルの場所を開く]を選択してください。

表示されるエクスプローラから、製品名を確認することができます。

## 輸出管理規制について

当社ドキュメントには、外国為替および外国貿易管理法に基づく特定技術が含まれていることがあります。特定技術が含まれている場 合は、当該ドキュメントを輸出または非居住者に提供するとき、同法に基づく許可が必要となります。

## 商標について

Microsoft、Windows、Windows NT、Windows Vista、およびWindows Serverまたはその他のマイクロソフト製品の名称および製品名 は、米国Microsoft Corporationの米国およびその他の国における商標または登録商標です。

Citrix、Xen、Citrix XenApp、Citrix XenServer、Citrix XenDesktopおよびCitrix Presentation Serverは、Citrix Systems, Inc.の米国また はその他の国における登録商標または商標です。

VMwareは、VMware,Incの米国及びその他の国における登録商標または商標です。

Android™は、Google Inc.の登録商標または商標です。

Bluetoothは、Bluetooth SIGの登録商標で、富士通へライセンスされています。

Wi-Fi®およびWi-Fiロゴは、Wi-Fi Allianceの登録商標です。

その他の製品名は、各社の商標または登録商標です。

Microsoft Corporationのガイドラインに従って画面写真を使用しています。

平成25年 2月

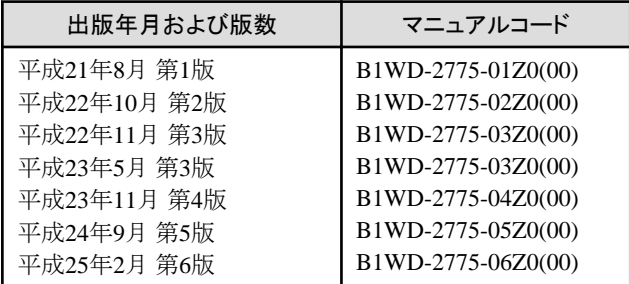

Copyright 2005 - 2013 FUJITSU LIMITED

## 且次

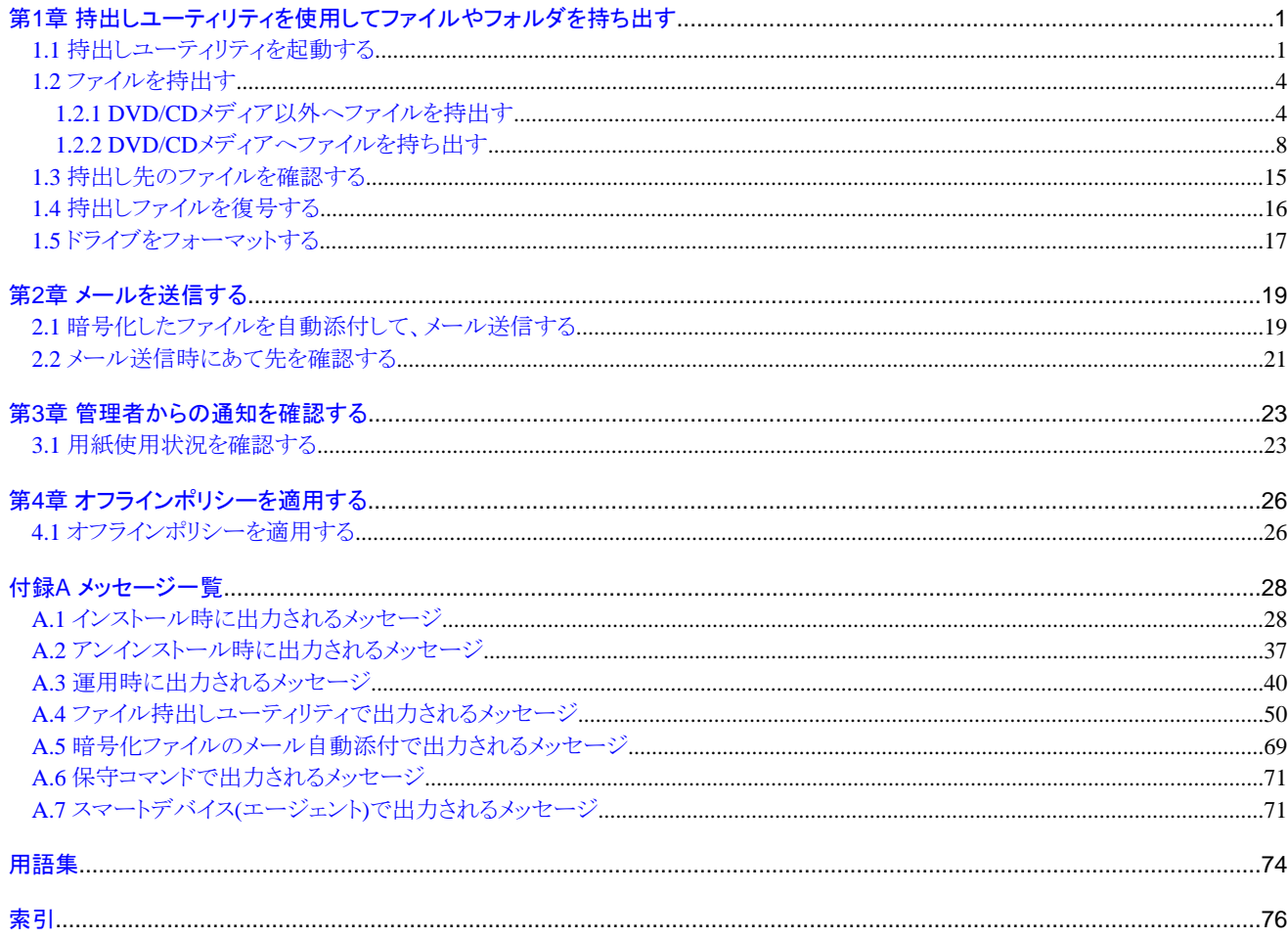

## <span id="page-9-0"></span>第**1**章 持出しユーティリティを使用してファイルやフォルダを持ち出 す

本章では、以下の操作方法を説明します。

・ Systemwalker Desktop Keeperの持出しユーティリティを使用して、クライアント(CT)からファイルやフォルダを持ち出す

## **1.1** 持出しユーティリティを起動する

Systemwalker Desktop Keeperのクライアント(CT)をインストールしたPCでは、ポリシーの設定によって、ファイルやフォルダの持出しを 制限(禁止)されている場合があります。このときは、エクスプローラなどからファイルやフォルダを持出すことはできません。

禁止対象のドライブからファイルを持ち出そうとした場合、クライアント(CT)では以下のエラーメッセージが表示されます。 【エクスプローラから禁止対象のドライブにファイルを持ち出そうとした場合のメッセージ例】

Windows® XPの場合

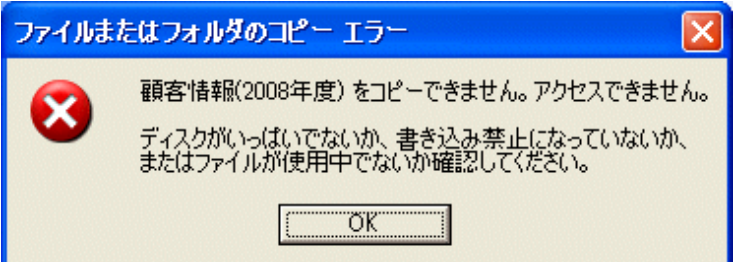

Windows Vista®の場合

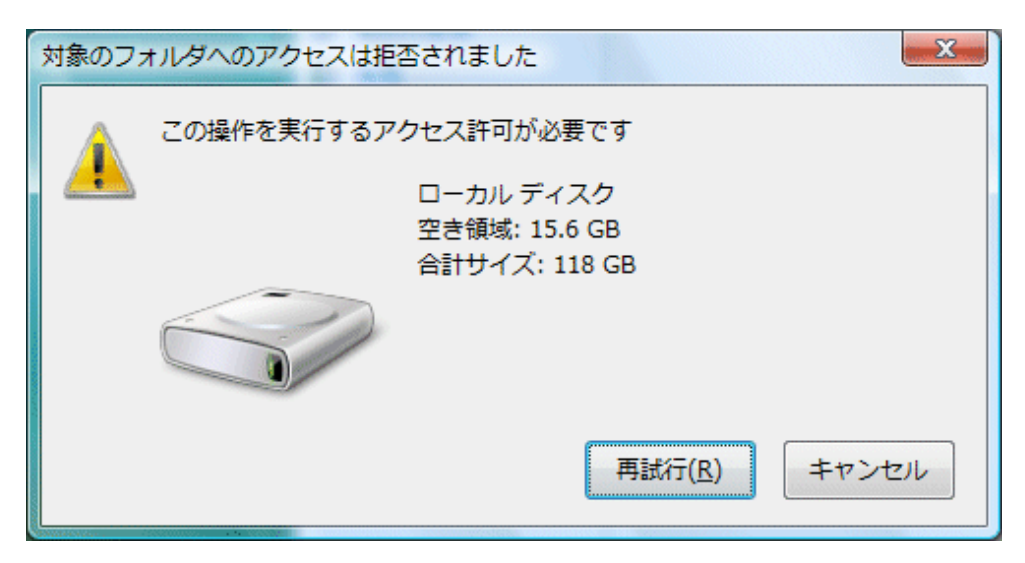

なお、禁止対象のドライブに対する以下の操作は禁止されません。

- ・ フォルダの新規作成
- ・ フォルダのコピー(ただし、フォルダ配下のファイルはコピーされません)
- ・ フォルダの削除(ただし、フォルダ配下にファイルが存在する場合は削除されません)
- ・ リムーバブルドライブ、ネットワークドライブ上のファイルの削除

ファイルやフォルダを持ち出すには、持出しユーティリティを使用します。

持出しユーティリティを使用すると、Systemwalker Desktop Keeperのクライアント(CT)をインストールしたPCのドライブなどから、リムーバ ブルメディアなどにファイルやフォルダを持ち出すことができます。

持出し元ファイル名(フルパス)として指定できるパス長は、218文字までです。

以下に、持出しユーティリティの起動方法および画面構成について説明します。

## 起動する

持出しユーティリティの起動方法について説明します。

- 1. 持出しユーティリティを、以下のいずれかの方法で起動します。
	- クライアント(CT)をインストールしたPCの[スタート]メニューから[プログラム]-[Systemwalker Desktop Keeper]-[クライアント]- [ファイル持出しユーティリティ]を選択します。
	- エクスプローラからファイルまたはフォルダを右クリックし、[送る]-[Desktop Keeper ファイル持出しユーティリティ]を選択しま す。
	- ファイルまたはフォルダを、デスクトップの[Desktop Keeper ファイル持出しユーティリティ]アイコンにドラッグ&ドロップします。

→[ファイル持出しユーティリティ]画面が表示されます。

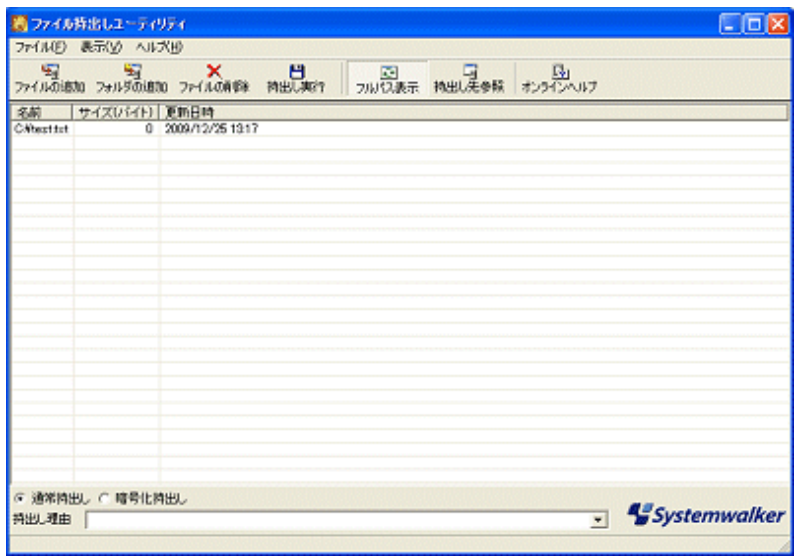

#### 画面の表示内容

[ファイル持出しユーティリティ]画面の各部の名称を説明します。

### ファイル持出し一覧

クライアント(CT)から持ち出すファイルやフォルダの一覧が表示されます。

#### メニューバー/ツールバー

[ファイル持出しユーティリティ]画面のメニューバーおよびツールバーについて説明します。

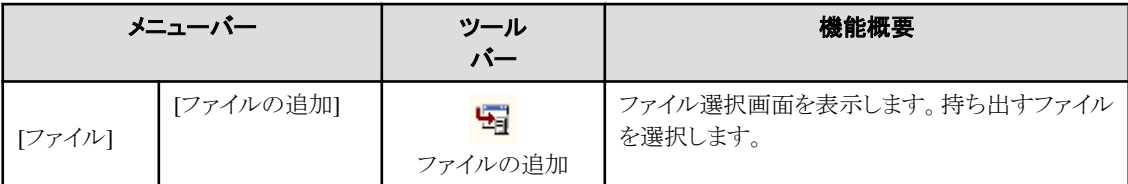

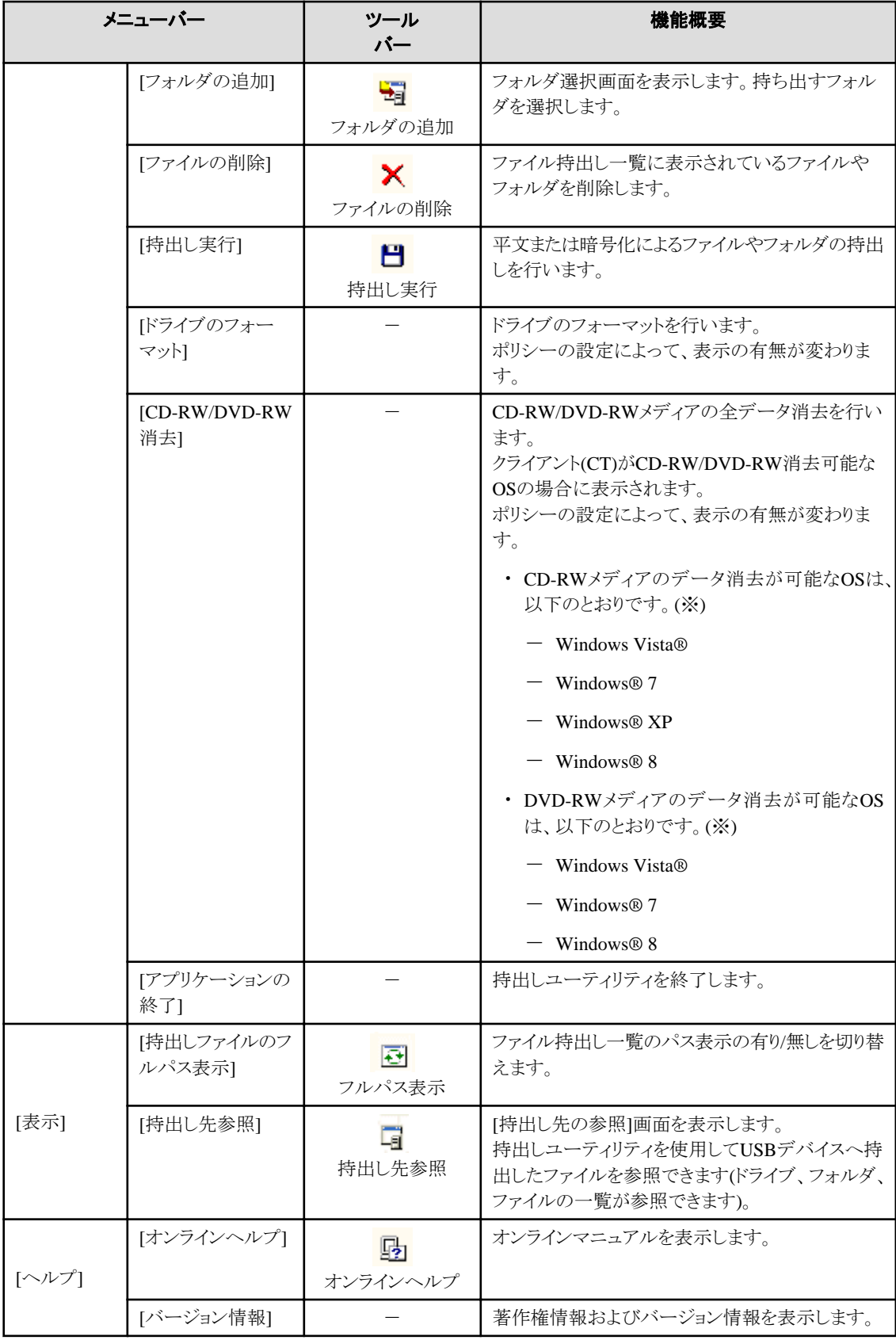

※) 各OSは、以下のとおりです。

- Windows® 7 Ultimate

- Windows® 7 Enterprise

- <span id="page-12-0"></span>- Windows® 7 Professional
- Windows® 7 Home Premium
- Microsoft® Windows® XP Professional(ServicePack3以降)
- Microsoft® Windows® XP Home Edition(ServicePack3以降)
- Windows Vista® Home Basic
- Windows Vista® Home Premium
- Windows Vista® Business
- Windows Vista® Enterprise
- Windows Vista® Ultimate
- Windows® 8 Pro
- Windows® 8 Enterprise

#### 持出し方式選択ボタン

ポリシーの設定によっては、持出し方式選択ボタンが表示されない場合があります。

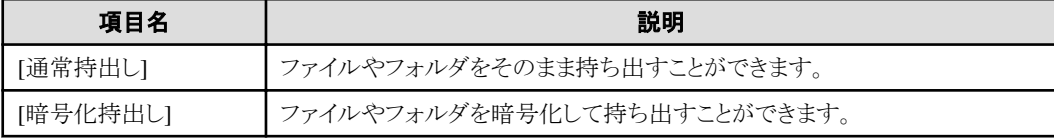

#### 持出し理由入力欄

ポリシーの設定によっては、持出し理由入力欄が表示されない場合があります。 持出し理由入力欄が表示されている場合は、必ず入力してください。 持出し理由は200バイトまで入力できます。改行コードやタブは、入力できません。

## **1.2** ファイルを持出す

DVD/CDメディア以外へファイルを持ち出す場合と、DVD/CDメディアへファイルを持ち出す場合に分けて説明します。

## **1.2.1 DVD/CD**メディア以外へファイルを持出す

リムーバブルなどに、持出しユーティリティを使用して、ファイルやフォルダを持出す手順を説明します。

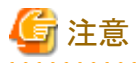

#### ファイルの状態を確認してください

・ 持出しユーティリティで持ち出すファイルは、他のアプリケーションからのアクセスがないようにしてください。持出し処理中に対象 ファイルにアクセスがあった場合は、エラーが発生する可能性があります。

・ 持出し先でそのファイルを復号する場合は、暗号化ファイルにはOSの実行権が必要です。実行権がない場合は復号できません。

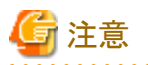

Windows Vista®以降のOSで書き込みが制限されているフォルダに持出しを行う場合について

Windows Vista®以降のOSで書き込みが制限されているフォルダに持出しユーティリティを利用して持出しを行うと実際には書き込み が行われず、「%LOCALAPPDATA%\VirtualStore」に配置される場合があります。

例: C:\Users\ユーザ名\AppData\Local\VirtualStor

手順は以下のとおりです。

- 1. [ファイル持出] ユーティリティ]画面を起動します。
- 2. 持ち出すファイルまたはフォルダを、以下のいずれかの方法で追加します。
	- ー [ファイル持出しユーティリティ]画面のメニューを使用します。
		- a. ファイルを持ち出す場合は[ファイル]メニューから[ファイルの追加]を選択します。 フォルダを持ち出す場合は[ファイル]メニューから[フォルダの追加]を選択します。
			- →持出しファイルの選択画面が表示されます。
		- b. 持ち出すファイルまたはフォルダを選択し、[開く]ボタンをクリックします。

複数のファイルを持ち出す場合は、a、bを繰り返します。

- ファイルまたはフォルダを、[ファイル持出しユーティリティ]画面にドラッグ&ドロップします。

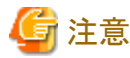

**Windows Vista®**、**Windows Server® 2008**、**Windows® 7**、**Windows® 8**、**Windows Server® 2012**での実行について

Windows Vista®、Windows Server® 2008、Windows® 7、Windows® 8、またはWindows Server® 2012で、持出しユーティ リティ起動時に右クリックで[管理者として実行]した場合は、ドラッグ&ドロップはできません。ただし、管理者(Administrator) でログオンしている場合は、[管理者として実行]で起動しても、ドラッグ&ドロップできます。

→[ファイル持出しユーティリティ]画面が表示されます。

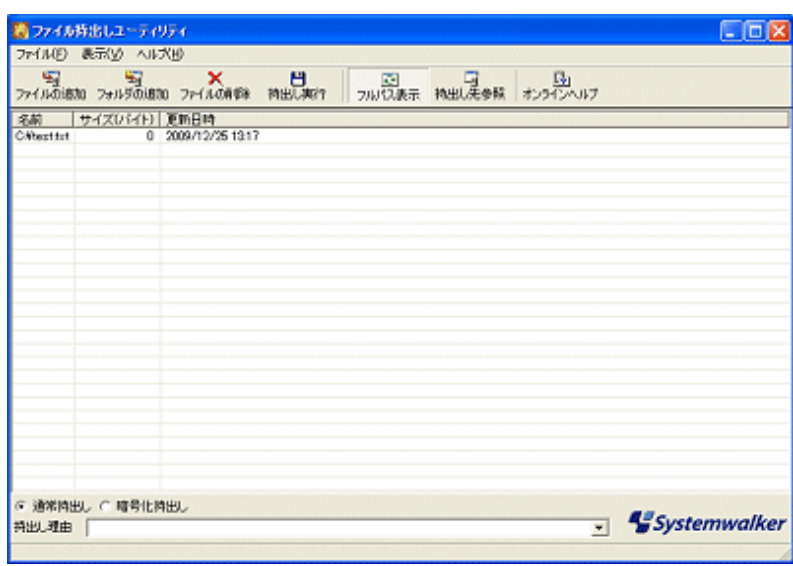

持ち出すフォルダを選択した場合は、そのフォルダ配下のファイルサイズ合計が[サイズ]に表示されます。

- 3. 持出し方式選択ボタン(画面左下)が表示されている場合は、[通常持出し]か[暗号化持出し]を選択します。
- 4. 持出し理由入力欄が表示されている場合は、理由を入力します。
- 5. [ファイル]メニューから[持出し実行]を選択します。 ポリシーの設定によっては、持出し先のドライブとしてリムーバブルしか表示されない場合があります。

6. 実行の確認画面で[OK]ボタンをクリックします。

以降の操作は、【ファイルやフォルダを暗号化して持出す場合】[と【ファイルやフォルダをそのまま持ち出す場合】に](#page-15-0)分けて説明 します。

【ファイルやフォルダを暗号化して持出す場合】

→[暗号ファイル設定]画面が表示されます。

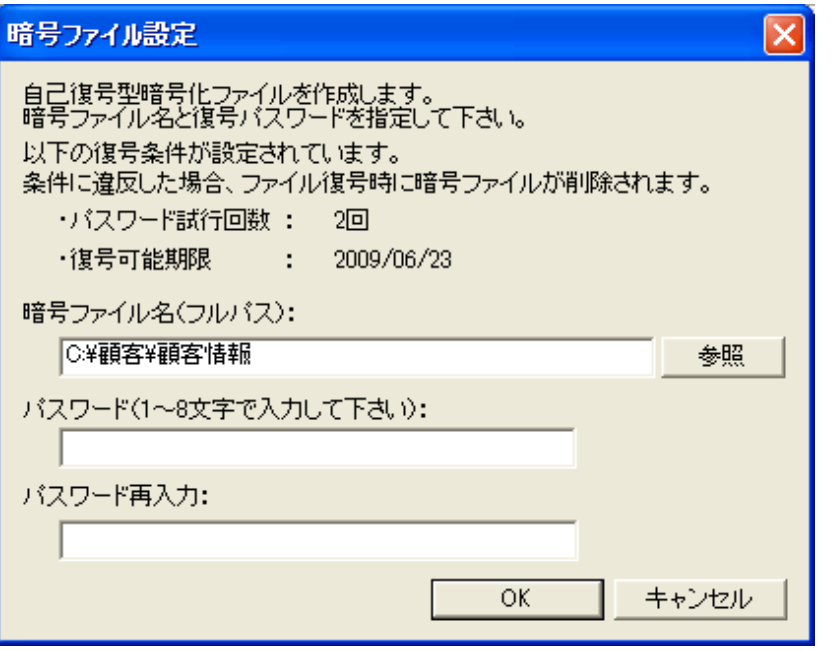

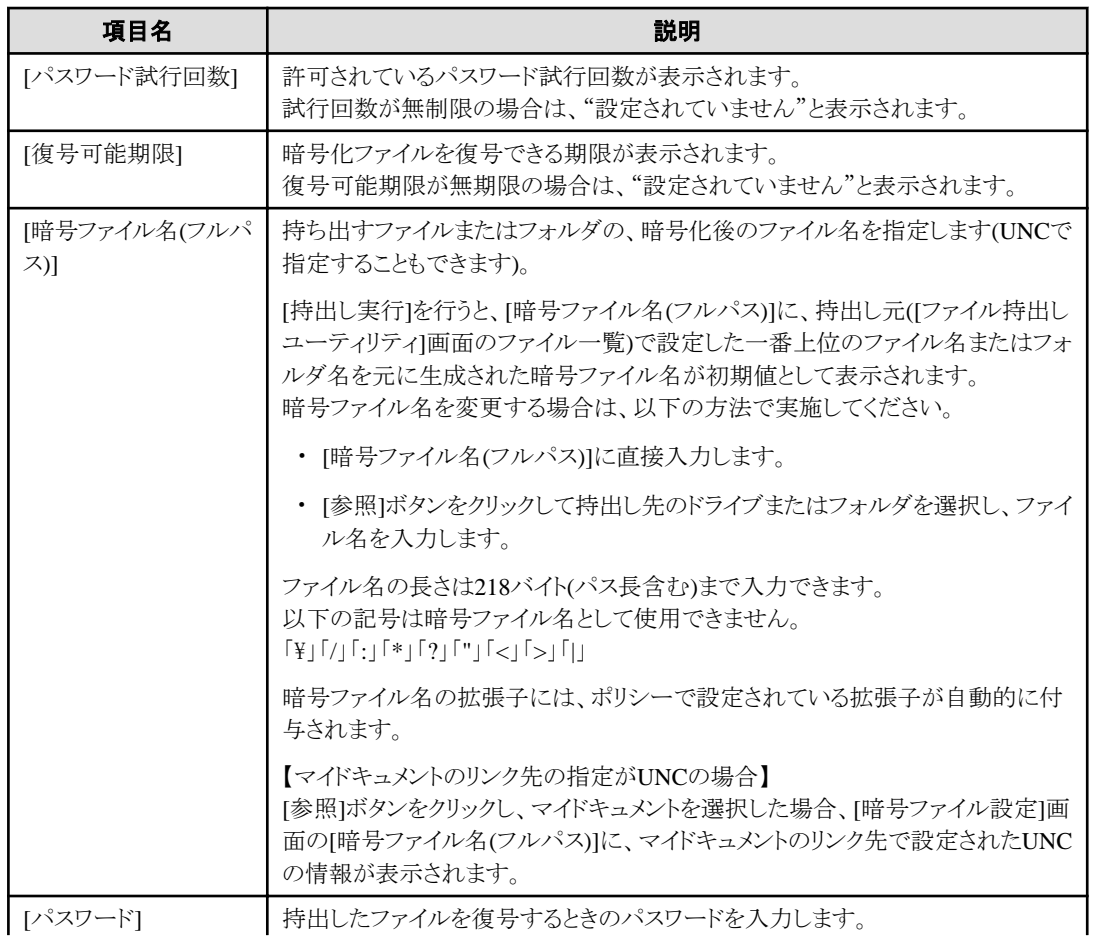

<span id="page-15-0"></span>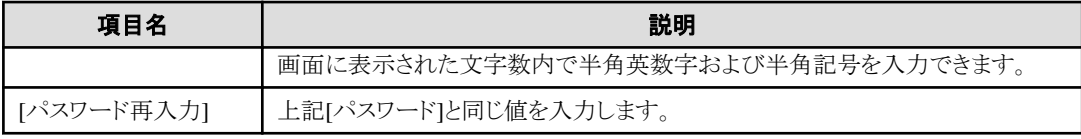

a. 以下の情報を入力し、[OK]ボタンをクリックします。

・[暗号ファイル名(フルパス)]

・[パスワード]

・[パスワード再入力]

b. ファイル持出しが終了すると以下の画面が表示されます(処理時間が長い場合は実行中を示す画面が表示されます) ので、[OK]ボタンをクリックします。

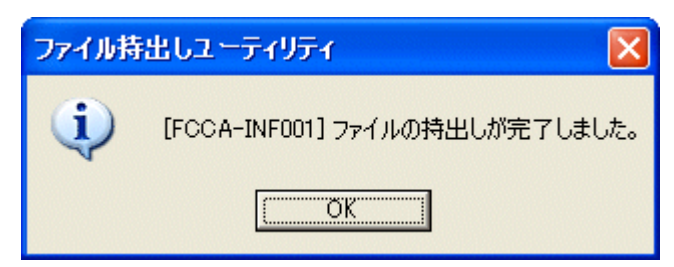

## 【ファイルやフォルダをそのまま持ち出す場合】

→[通常ファイル持出し先の選択]画面が表示されます。

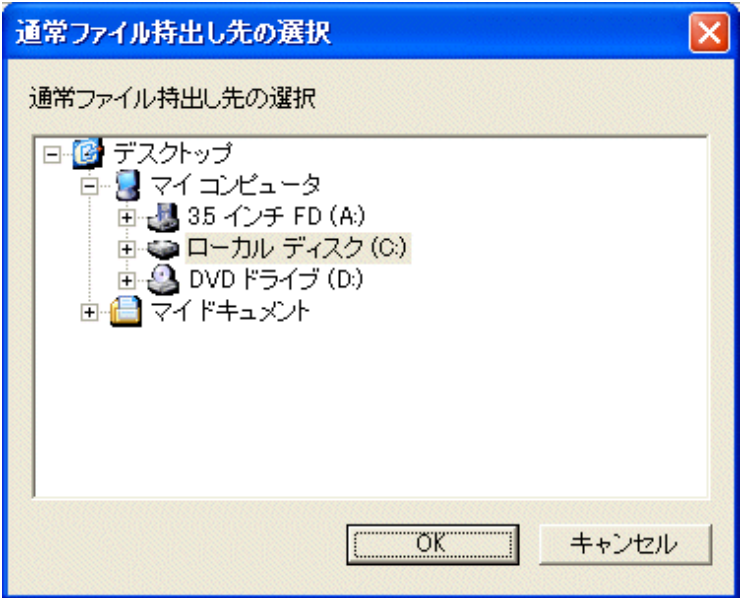

- a. 持出し先を選択して、[OK]ボタンをクリックします。
- b. ファイル持出しが終了すると以下の画面が表示されます(処理時間が長い場合は実行中を示す画面が表示されます) ので、[OK]ボタンをクリックします。

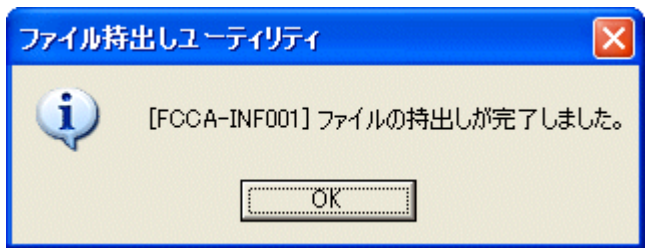

## <span id="page-16-0"></span>**1.2.2 DVD/CD**メディアへファイルを持ち出す

DVD/CDに、持出しユーティリティを使用して、ファイルやフォルダを持ち出す手順を説明します。

## 持出しが可能な**OS**

CDメディアへのファイルの持出しが可能なOSは以下のとおりです。

- ・ Windows® 7 Ultimate
- ・ Windows® 7 Enterprise
- ・ Windows® 7 Professional
- ・ Windows® 7 Home Premium
- ・ Microsoft® Windows® XP Professional(ServicePack3以降)
- ・ Microsoft® Windows® XP Home Edition(ServicePack3以降)
- ・ Windows Vista® Home Basic
- ・ Windows Vista® Home Premium
- ・ Windows Vista® Business
- ・ Windows Vista® Enterprise
- ・ Windows Vista® Ultimate
- ・ Windows® 8 Enterprise
- ・ Windows® 8 Pro

DVDメディアへのファイルの持出しが可能なOSは以下のとおりです。

- ・ Windows® 7 Ultimate
- ・ Windows® 7 Enterprise
- ・ Windows® 7 Professional
- ・ Windows® 7 Home Premium
- ・ Windows Vista® Home Basic
- ・ Windows Vista® Home Premium
- ・ Windows Vista® Business
- ・ Windows Vista® Enterprise
- ・ Windows Vista® Ultimate
- ・ Windows® 8 Enterprise
- ・ Windows® 8 Pro

## 持出しできる**DVD/CD**の条件

- ・ 持出し可能なメディアのタイプ:CD-R、CD-RW、DVD-R、DVD-RW
- ・ 持出し可能なメディアの状態:ブランクメディア

ブランクメディアとは、以下のメディアのことを言います。

- ・ 購入直後の未フォーマットのCD-R/RWメディアまたはDVD-R/RWメディアです。ただし、フォーマット済みのメディアなど一部特殊 な場合を除きます。
- ・ 一度書き込みを行い、持出しユーティリティによりCD-RW/DVD-RW消去を行ったCD-RW/DVD-RWメディアです。

以下の方法でCD-R、CD-RW、DVD-R、DVD-RWのフォーマットを行う場合は、フォーマット後にファイルがないときにおいても、持出 し可能なメディアとしては使用できません。

- ・ パケットライト書き込みのために、UDFフォーマットした場合
- ・ ストリーミング書き込みのために、CDFSフォーマットした場合

### **DVD-RW/CD-RW**内の情報を消去する

DVD-RW/CD-RWメディアにすでに存在するデータを消去してそのDVD/CDにファイル持出しする場合は、持出しユーティリティを使 用して、データを消去してください。データを消去する手順は、以下のとおりです。

- 1. [ファイル持出しユーティリティ]画面を起動します。
- 2. [ファイル]メニューから[CD-RW/DVD-RW消去]を選択します。

→[メディア消去]画面が表示されます。

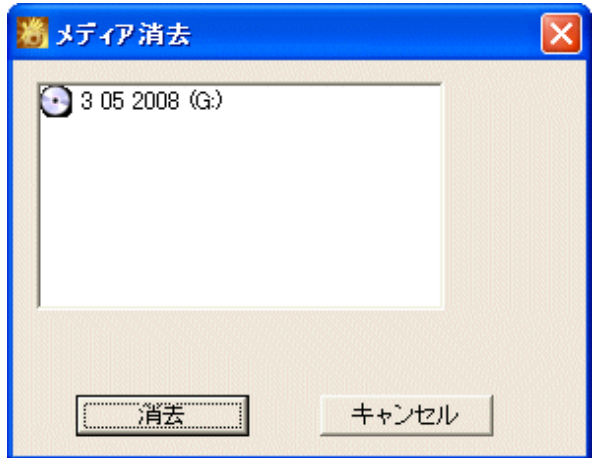

3. データを消去するメディアの入ったDVD/CDドライブを選択し、[消去]ボタンをクリックします。 →[メディア消去(ドライブ)]画面が表示されます。

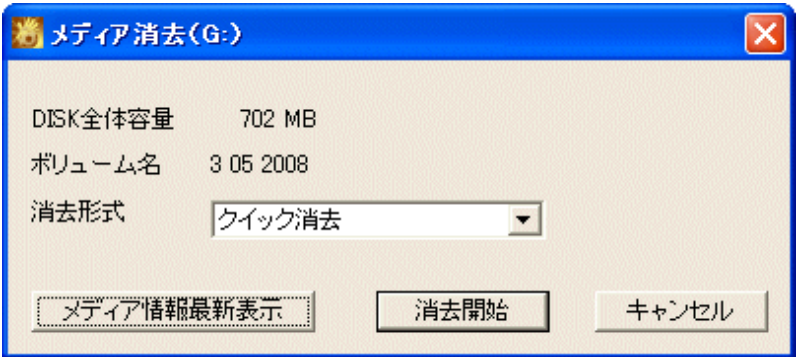

- 高速にDVD/CDデータを消去する場合 →[クイック消去]を選択します。クイック消去は、PMA(Program Memory Area)とTOC(Table Of Contents)領域だけを消去しま す。
- 完全にDVD/CDデータを消去する場合 →[完全消去]を選択します。完全消去は、DVD/CDのすべての領域を消去します。
- 画面に表示されているDVD/CDの情報を更新する場合 →[メディア情報最新表示]ボタンをクリックします。再度、DVD/CDの[DISK全体容量]、[ボリューム名]が表示されます。
- 4. DVD/CDの消去方形式を選択し、[消去開始]ボタンをクリックします。

→以下の確認画面が表示されます。

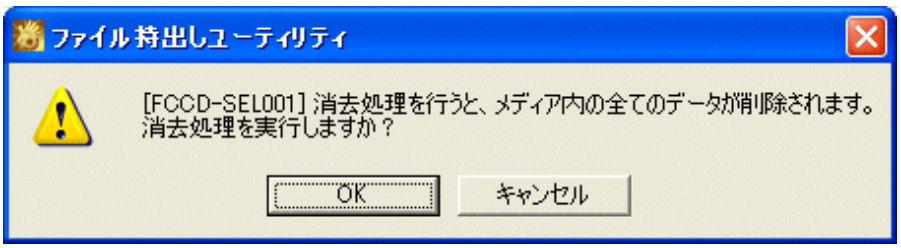

5. 消去する場合は[OK]ボタンをクリックします。

→[メディア消去中(ドライブ)]画面が表示され、データの消去処理が開始されます。

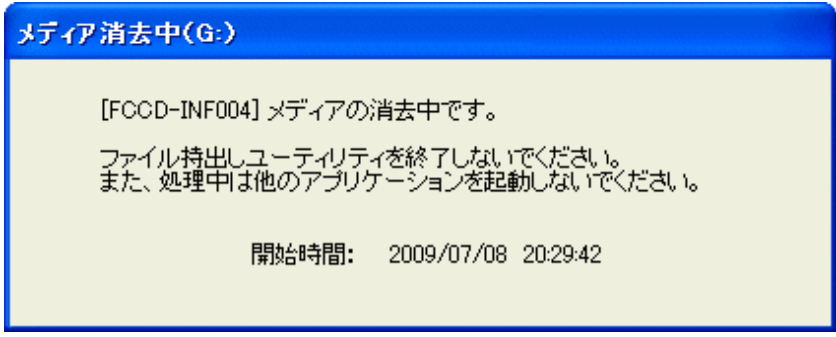

6. 処理が終了すると以下の画面が表示されるので、[OK]ボタンをクリックします。

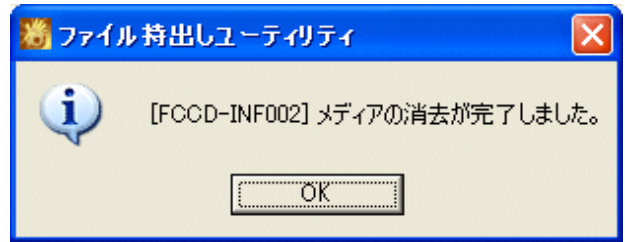

## ファイルやフォルダを持ち出す

DVD/CDに、持出しユーティリティを使用して、ファイルやフォルダを持ち出す手順を説明します。

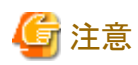

#### ファイルの状態を確認してください

・ 持出しユーティリティで持ち出すファイルは、他のアプリケーションからのアクセスがないようにしてください。持出し処理中に対象 ファイルにアクセスがあった場合は、エラーが発生する可能性があります。

・ 持出し先でそのファイルを復号する場合は、暗号化ファイルにはOSの実行権が必要です。実行権がない場合は復号できません。

1. [ファイル持出しユーティリティ]画面を起動します。

2. 持ち出すファイルまたはフォルダを、以下のいずれかの方法で追加します。

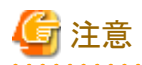

#### 持出し元のファイルやフォルダを選択するとき、持出し先の制限を考慮してください

持出し先のファイル名、フォルダ名の長さには、以下の制限があります。 このため、持出し操作を行う前に、持出そうとしているファイル名やフォルダ名の長さを調べ、これらが、持出し先の制限内に収 まっていることを確認する必要があります。

特に、フォルダを持出す場合、配下のファイルが制限を超えていると、エラーとなり、持出すことができないので、注意が必要で す。

【持出し先のファイル名、フォルダ名の長さについて】 持出し先のファイル名の長さは240バイト(パス長含む)まで入力できます(バイト数はフォルダ区切り文字(\)は1バイト、ファイル 名、フォルダ名は1文字2バイトとして計算してください)。 また、ファイル名、フォルダ名は、それぞれ64文字(全角半角とも1文字として計算)以内で指定してください。 <u>. . . . . . . . . .</u>

- [ファイル持出しユーティリティ]画面のメニューを使用します。

- a. ファイルを持ち出す場合は[ファイル]メニューから[ファイルの追加]を選択します。 フォルダを持ち出す場合は[ファイル]メニューから[フォルダの追加]を選択します。
	- →持出しファイルの選択画面が表示されます。
- b. 持ち出すファイルまたはフォルダを選択し、[開く]ボタンをクリックします。

複数のファイルを持ち出す場合は、a、bを繰り返します。

- ファイルまたはフォルダを、[ファイル持出しユーティリティ]画面にドラッグ&ドロップします。

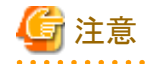

#### **Windows Vista®**、**Windows® 7**、**Windows® 8**での実行について

Windows Vista®、Windows® 7、またはWindows® 8で、持出しユーティリティ起動時に右クリックで[管理者として実行]した 場合は、ドラッグ&ドロップはできません。ただし、管理者(Administrator)でログオンしている場合は、[管理者として実行]で 起動しても、ドラッグ&ドロップできます。

. . . . . . . . . . . . . . . . . .

→[ファイル持出しユーティリティ]画面が表示されます。

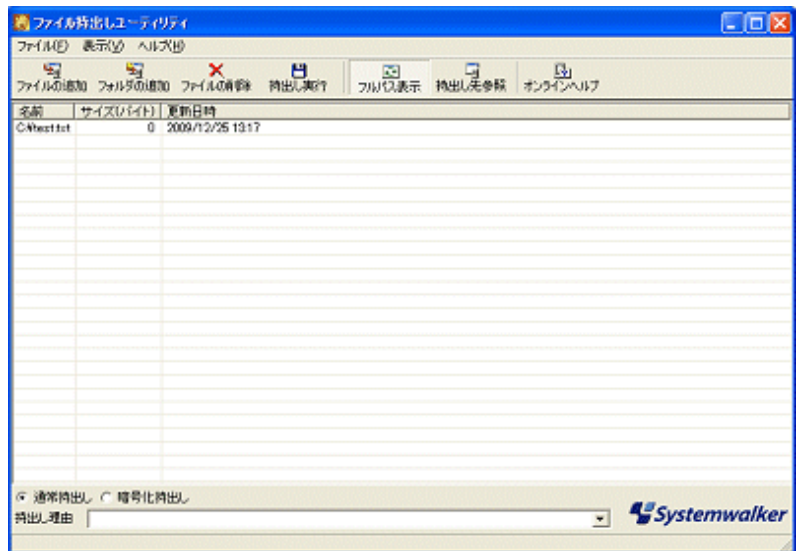

持ち出すフォルダを選択した場合は、そのフォルダ配下のファイルサイズ合計が[サイズ]に表示されます。

- 3. 持出し方式選択ボタン(画面左下)が表示されている場合は、[通常持出し]か[暗号化持出し]を選択します。
- 4. 持出し理由入力欄が表示されている場合は、理由を入力します。
- 5. [ファイル]メニューから[持出し実行]を選択します。 ポリシーの設定によって、持出し先のドライブとしてリムーバブルしか表示されない場合があります。
- 6. 実行の確認画面で[OK]ボタンをクリックします。 以降の操作は、【ファイルやフォルダを暗号化して持出す場合】[と【ファイルやフォルダをそのまま持ち出す場合】に](#page-22-0)分けて説明 します。

### 【ファイルやフォルダを暗号化して持出す場合】

→[暗号ファイル設定]画面が表示されます。

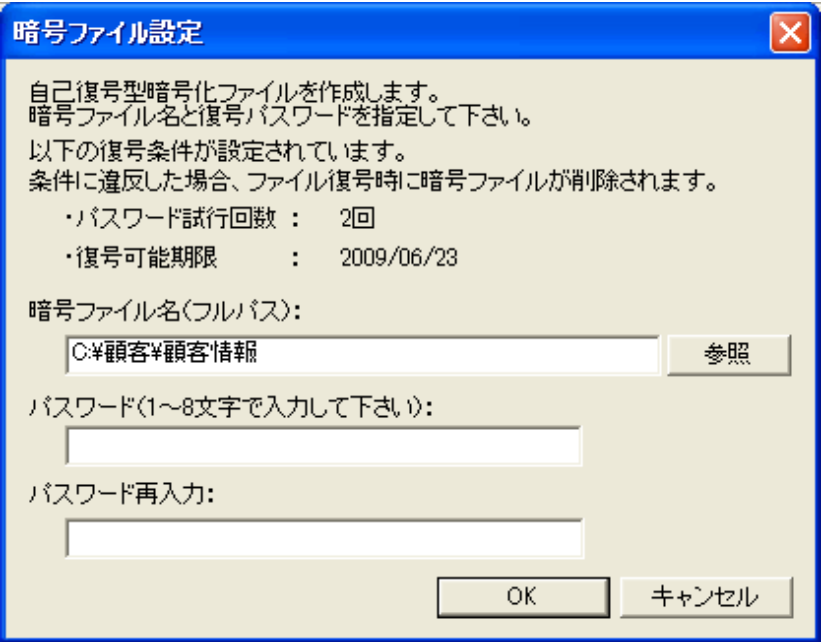

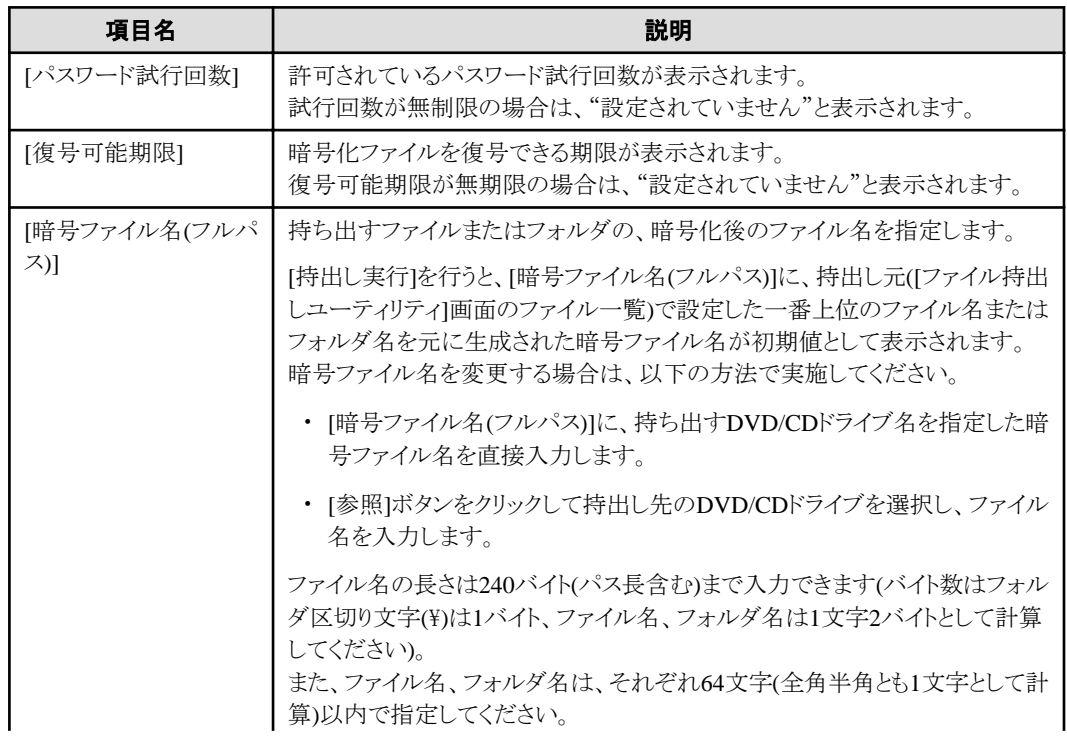

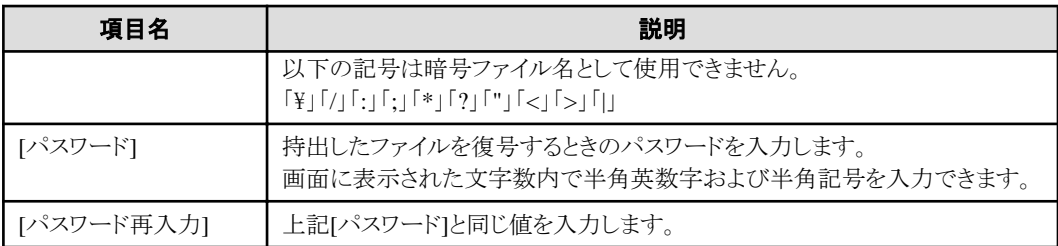

a. 以下の情報を入力し、[OK]ボタンをクリックします。

・[暗号ファイル名(フルパス)]

・[パスワード]

・[パスワード再入力]

→[書き込み設定]画面が表示されます。

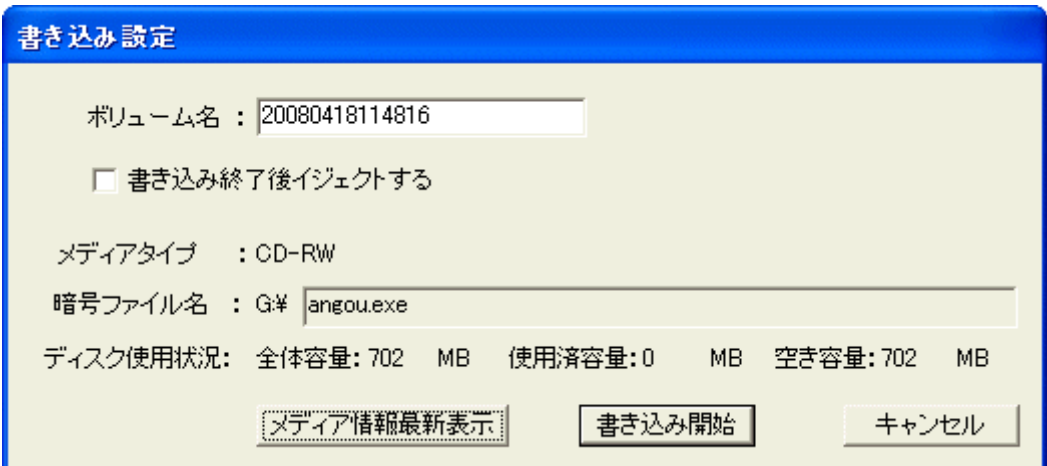

b. 以下の情報を入力し、[書き込み開始]ボタンをクリックします。

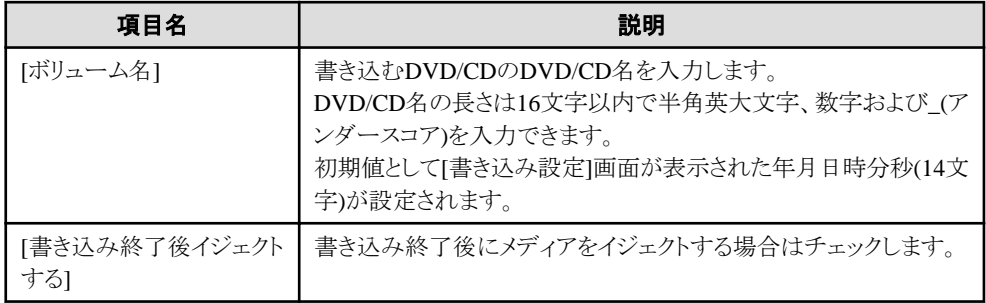

書き込み可能なDVD/CDメディアが挿入されている場合は、DVD/CDメディアの情報(全体容量、使用済容量、空き容 量)が表示されています。最新の情報を表示する場合は[メディア情報最新表示]ボタンをクリックしてください。

→[書き込み中]画面が表示されます。

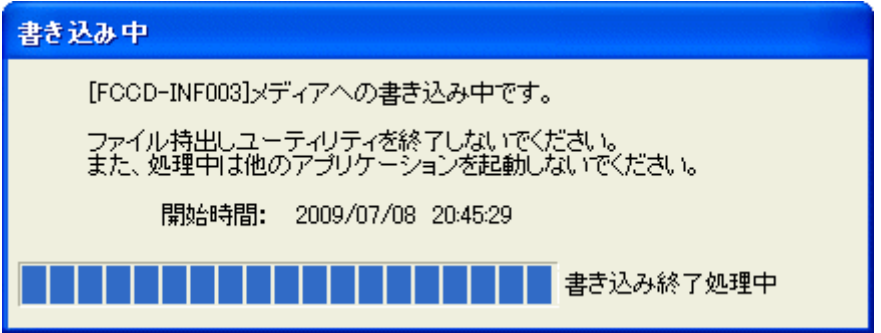

<span id="page-22-0"></span>c. ファイル持出しが終了すると以下の画面が表示されるので、[OK]ボタンをクリックします。

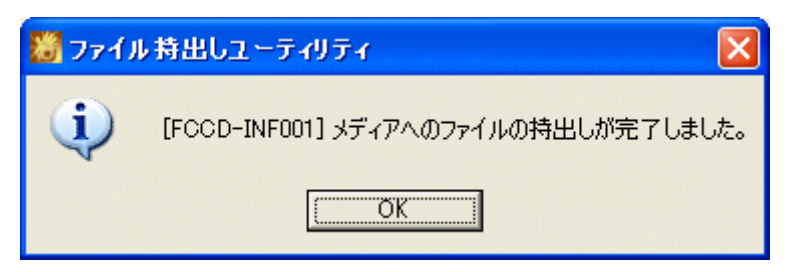

DVD/CDメディアに書き込みした直後に、DVD/CDドライブにアクセスすると、メディアの情報を参照できない場合があ ります。その場合、一度メディアをイジェクトし、再度メディアを挿入してください。

### 【ファイルやフォルダをそのまま持ち出す場合】

→[通常ファイル持出し先の選択]画面が表示されます。

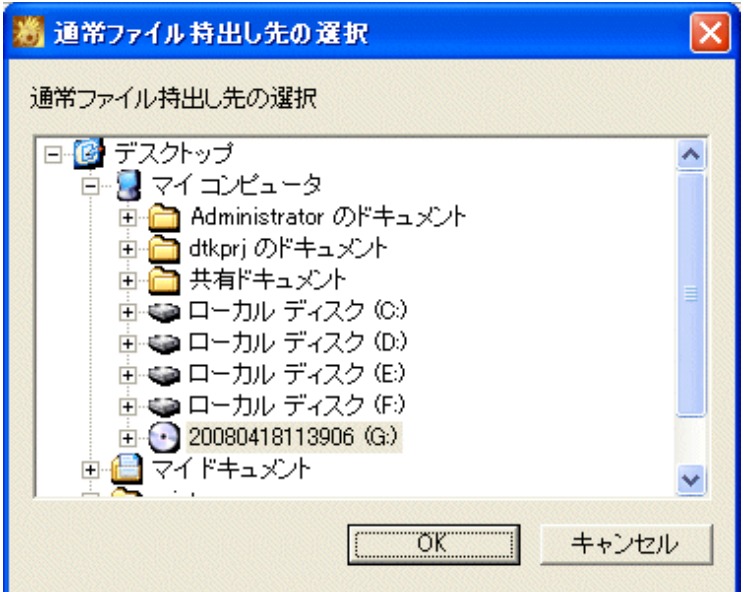

a. 持出し先としてDVD/CDドライブを選択して、[OK]ボタンをクリックします。

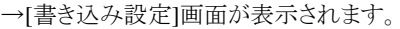

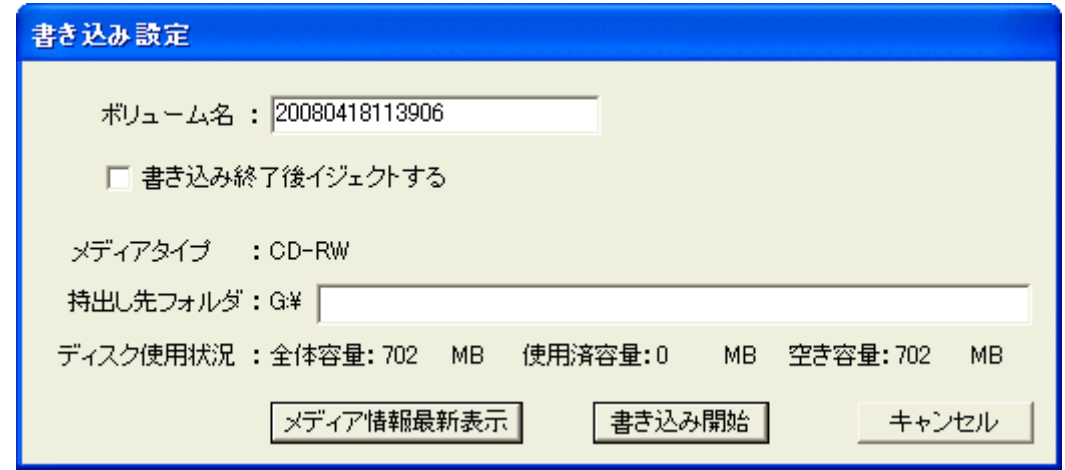

b. 以下の情報を入力し、[OK]ボタンをクリックします。

<span id="page-23-0"></span>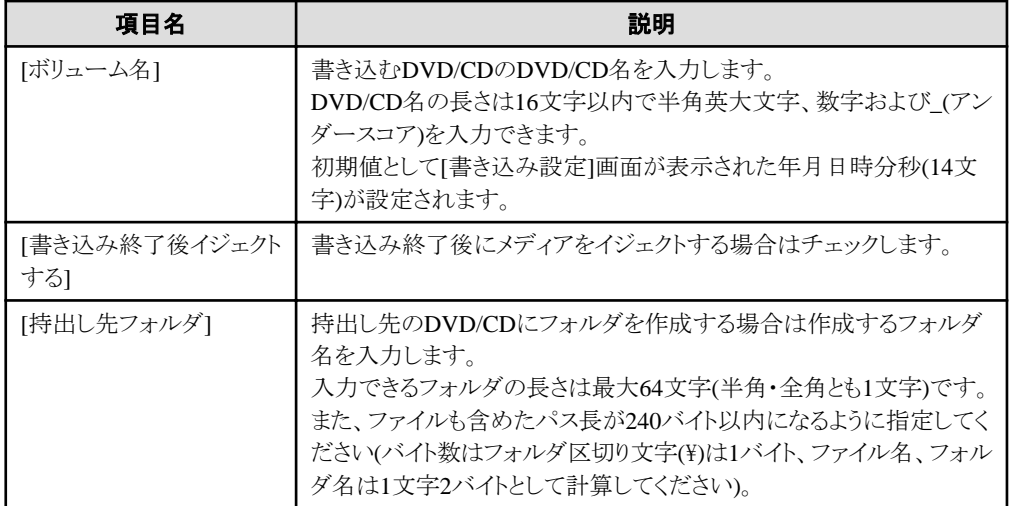

書き込み可能なDVD/CDメディアが挿入されている場合はDVD/CDメディアの情報(全体容量、使用済容量、空き容 量)が表示されています。最新の情報を表示する場合は[メディア情報最新表示]ボタンをクリックしてください。

→[書き込み中]画面が表示されます。

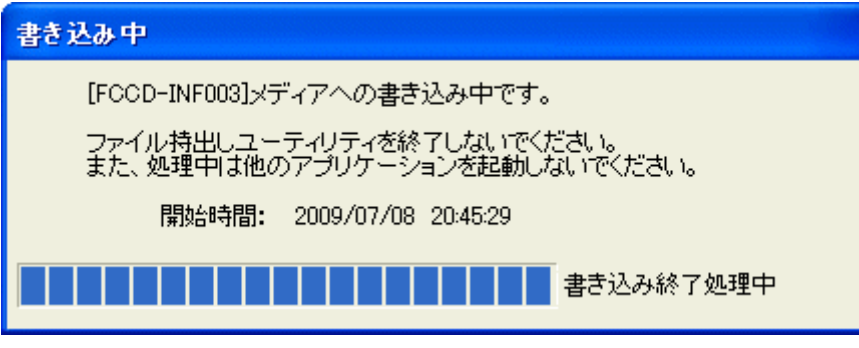

c. ファイル持出しが終了すると以下の画面が表示されるので、[OK]ボタンをクリックします。

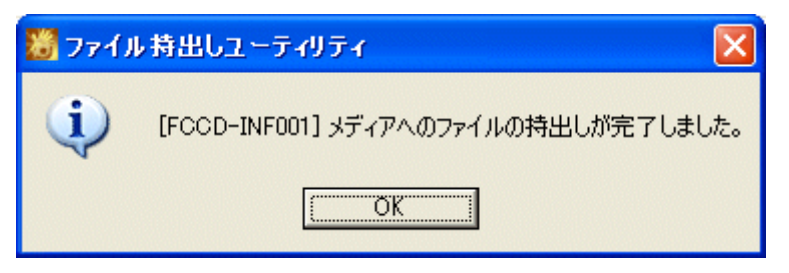

DVD/CDメディアに書き込みした直後に、DVD/CDドライブにアクセスすると、メディアの情報を参照できない場合があ ります。その場合、一度メディアをイジェクトし、再度メディアを挿入してください。

## **1.3** 持出し先のファイルを確認する

持出し操作完了後、持出し先のフォルダやファイルを一覧で確認します。 ポリシーの設定によって、エクスプローラで確認できる場合とできない場合とがあります。 エクスプローラで確認できない場合は、以下の手順で確認してください。

- 1. [ファイル持出しユーティリティ]画面を起動します。
- 2. 以下のいずれかの方法で[持出し先の参照]画面を起動します。
	- [表示]メニューから[持出し先参照]を選択します。
	- ー ツールバーで[持出し先参照]を選択します。

<span id="page-24-0"></span>→持出し先のファイル一覧が表示されます。

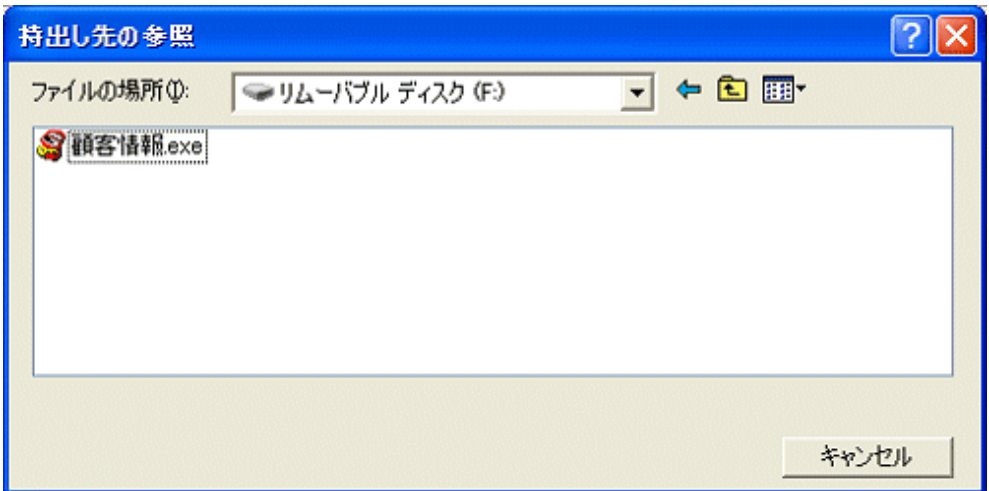

3. 持出したファイル名を確認します。

## **1.4** 持出しファイルを復号する

"1.2 [ファイルを持出す](#page-12-0)"で暗号化されたファイルを持出したときに、そのファイルを復号する手順を説明します。

- 1. 自己復号ファイルの拡張子がexe以外で設定されている場合は、exeに変更します。
- 2. 持出したファイルをダブルクリックします。

→[Systemwalker Desktop Keeper 自己復号ファイル]画面が表示されます。

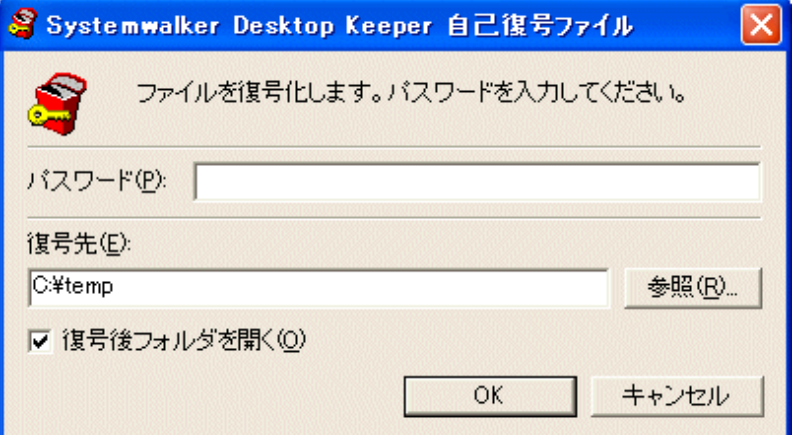

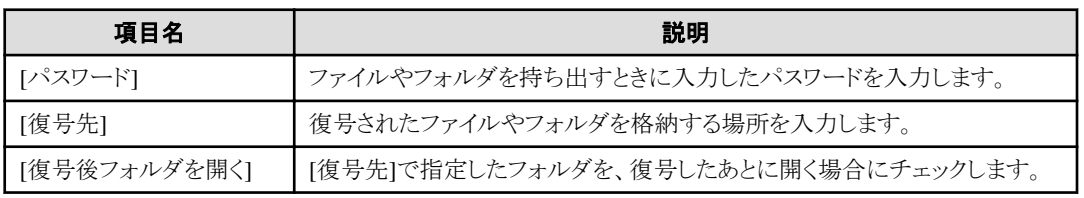

3. 上記の情報を入力し、[OK]ボタンをクリックします。

→持出したファイルやフォルダが復号されます。

## <span id="page-25-0"></span>**1.5** ドライブをフォーマットする

持出し禁止指定されているドライブは、OSのフォーマット機能ではフォーマットできません。 持出し禁止指定されているドライブをフォーマットする場合は、本機能を使用してください。

ドライブのフォーマット手順を、以下に説明します。

- 1. [ファイル持出しユーティリティ]画面を起動します。
- 2. [ファイル]メニューから[ドライブのフォーマット]を選択します。

→[ドライブフォーマット]画面が表示されます。

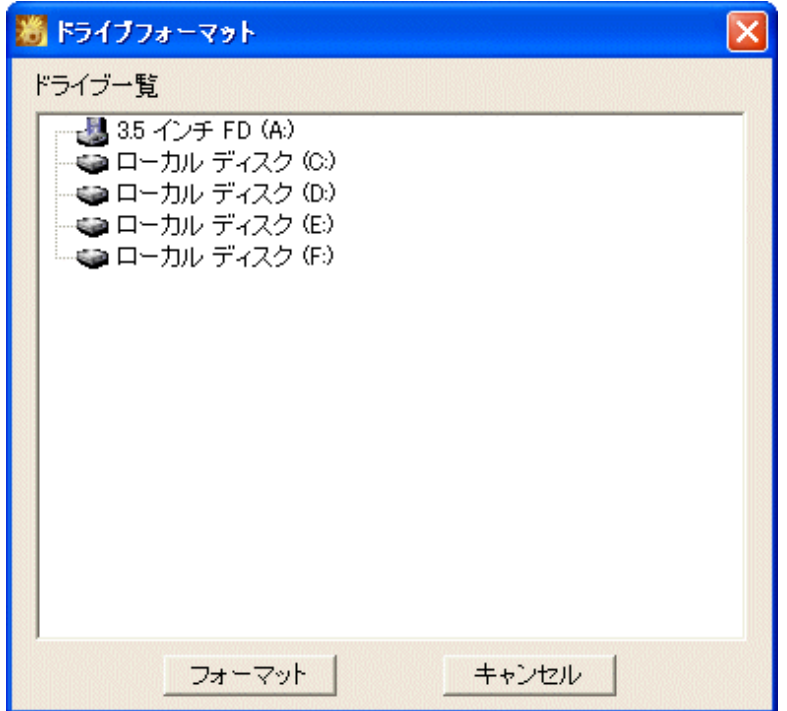

3. フォーマットするドライブを選択し、[フォーマット]ボタンをクリックします。 OSがインストールされているドライブを、選択しないでくさい。

→[フォーマット]画面が表示されます。

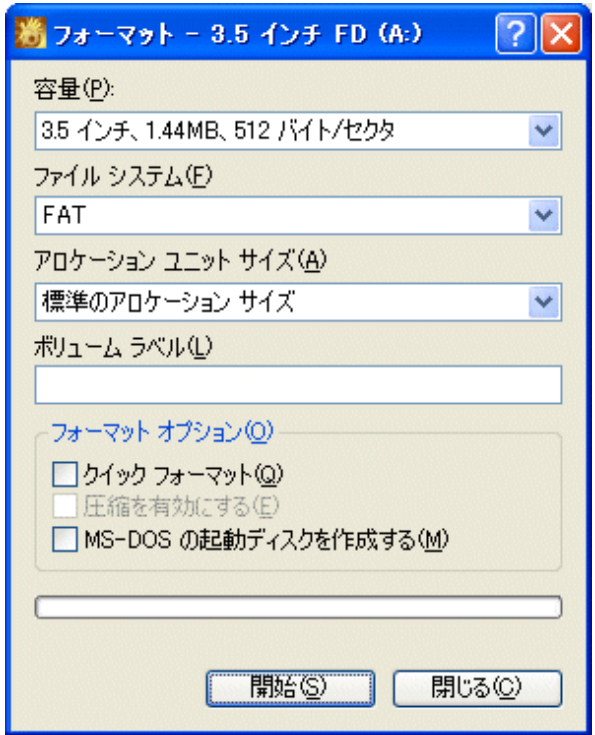

- 4. [フォーマット オプション]でフォーマット方法を選択し、[開始]ボタンをクリックします。
- 5. 警告画面が表示されるので、内容を確認後、[OK]ボタンをクリックします。

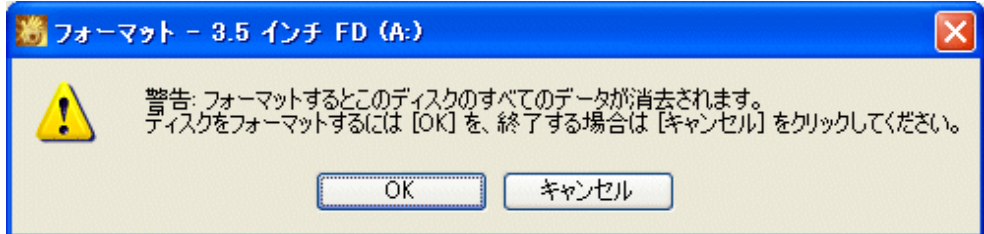

## <span id="page-27-0"></span>第**2**章 メールを送信する

## **2.1** 暗号化したファイルを自動添付して、メール送信する

暗号化したファイルをメール添付して送信する場合、ファイルを暗号化し、操作しているPC標準のメールソフト(※)のメール作成画面 に暗号ファイルが添付された状態でメールソフトを自動起動できます。

これは、「持出しユーティリティを使用して自己復号型暗号ファイルを作成し、メールに添付する」操作を自動化したものです。

エラーメッセージは、タスクトレイに表示されます。

※) PC標準のメールソフトとは、[コントロールパネル]-[ インターネットオプション]起動時に表示される[インターネットのプロパティ] 画面の[プログラム]タブの[電子メール]に表示されているメールソフトです。 標準のメールソフトが設定されていないPCでは、本機能を使用できません。

### 暗号ファイルの自動添付が可能な**OS**

暗号ファイルの自動添付が可能なOSは以下のとおりです。

- ・ Microsoft® Windows® XP Professional(ServicePack3以降)
- ・ Microsoft® Windows® XP Home Edition(ServicePack3以降)
- ・ Microsoft® Windows Server® 2003, Standard Edition
- ・ Microsoft® Windows Server® 2003 R2, Standard Edition
- ・ Microsoft® Windows Server® 2003, Enterprise Edition
- ・ Microsoft® Windows Server® 2003 R2, Enterprise Edition
- ・ Windows Vista® Home Basic
- ・ Windows Vista® Home Premium
- ・ Windows Vista® Business
- ・ Windows Vista® Enterprise
- ・ Windows Vista® Ultimate
- ・ Windows® 7 Ultimate
- ・ Windows® 7 Enterprise
- ・ Windows® 7 Professional
- ・ Windows® 7 Home Premium
- ・ Microsoft® Windows Server® 2008, Standard Edition
- ・ Microsoft® Windows Server® 2008, Enterprise Edition
- ・ Microsoft® Windows Server® 2008 Standard without Hyper-V(TM)
- ・ Microsoft® Windows Server® 2008 Enterprise without Hyper-V(TM)
- ・ Microsoft® Windows Server® 2008 R2 Standard
- ・ Microsoft® Windows Server® 2008 R2 Enterprise
- ・ Microsoft® Windows Server® 2012 Datacenter
- ・ Microsoft® Windows Server® 2012 Foundation
- ・ Microsoft® Windows Server® 2012 Standard
- ・ Microsoft® Windows Server® 2012 Essentials
- ・ Windows® 8 Enterprise
- ・ Windows® 8 Pro

Windows Vista®、Windows Server® 2008、Windows® 7、Windows® 8の64ビット版およびWindows Server® 2012では、32ビット互換 モードで動作します。

## 暗号化するファイルの条件

暗号化するファイルのフルパス長は218バイト以下でなければなりません。 暗号化するファイルは複数選択できます。ただし、フルパス長が218バイトを超えたファイルが1つでもある場合は、暗号化できません。

## 暗号化したファイルを自動添付する

手順は以下のとおりです。

- 1. 暗号化するファイルを選択し、マウスを右クリックします。
- 2. コンテキストメニューの[送る]-[メール受信者(暗号化)]を選択します。

→[暗号ファイル設定]画面が表示されます。

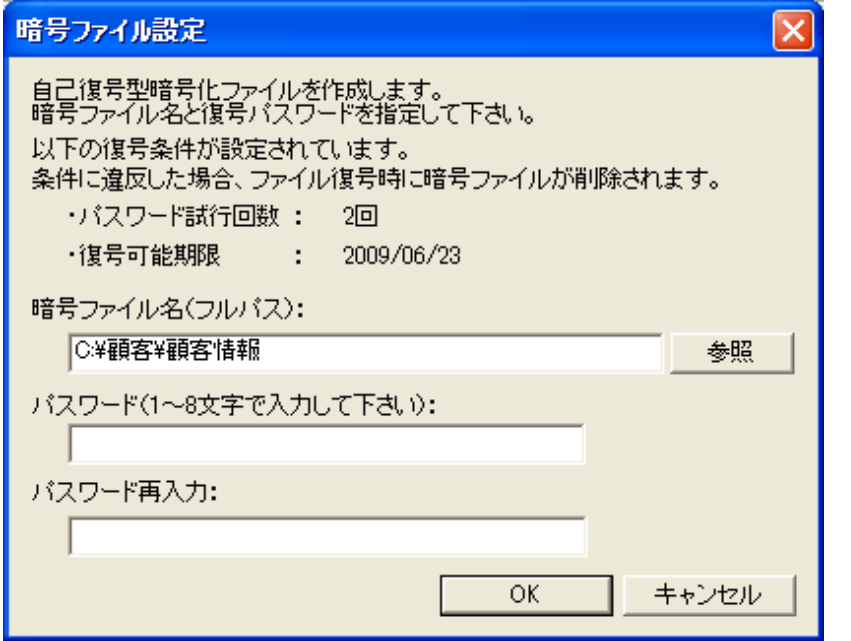

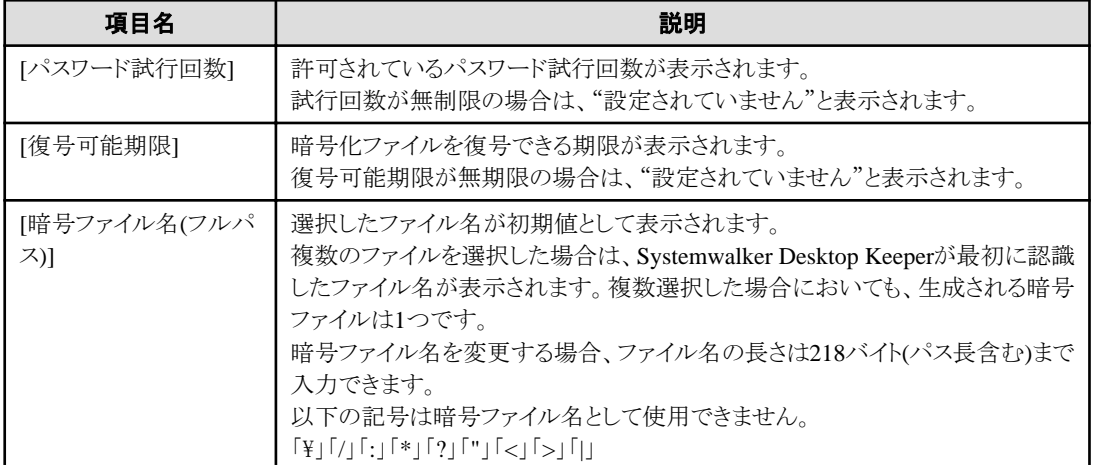

<span id="page-29-0"></span>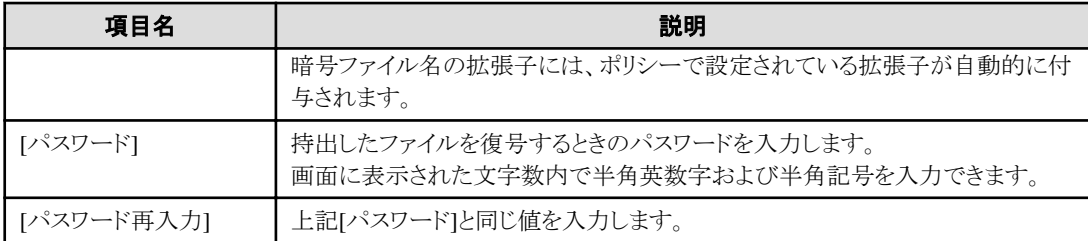

3. 作成する暗号ファイル名の確認および以下の情報を入力し、[OK]ボタンをクリックします。

- [パスワード]

- [パスワード再入力]
- →選択したファイルが暗号化され、暗号ファイルが添付された状態でメール作成画面が表示されます。

## 注意

#### 暗号ファイルを添付したメールは、ログオフするまでに送信してください。

暗号化されたファイルがPC上に存在するのは、ユーザーがログオンしている間だけです。

#### 複数のメール作成画面を起動すると、**2**つ目以降の起動がエラーとなる場合があります。

複数のメール作成画面を起動した場合、使用するメールソフトにより、2つ目以降の起動がエラーとなり起動できない場合があります。 エラーが発生する場合は、1つめのメールを送信するか保存するなどして画面を閉じた後に次の作成画面を起動してください。

## **2.2** メール送信時にあて先を確認する

ポリシーの設定によっては、メール送信時に、あて先確認画面が表示される場合があります。

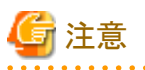

#### **Windows Server® 2008**、**Windows Server® 2012**でマルチログオン利用時の場合

Windows Server® 2008、Windows Server® 2012でマルチログオン利用時の場合、メール送信時あて先確認画面、メール添付禁止画 面は表示されません。

このとき、メール送信時の動作は以下のようになります。

- ・ あて先が除外ドメインのアドレスだけのメールについては、従来からメッセージを表示せずに送信するため、変更ありません。
- ・ あて先に除外ドメイン以外のアドレスが含まれるメールについては、メール添付禁止の判定を実施します。メール添付禁止の判定 結果によって、以下の動作となります。
	- 禁止ファイルが添付されていた場合、メール添付禁止画面を表示せずに送信を中止します。
	- 禁止ファイルが添付されていない場合、あて先確認画面を表示せずにそのまま送信します。

メールの送信先に、送信を許可されたドメイン以外のメールアドレスが含まれる場合は、[許可されたドメイン以外のメールアドレス]に表 示されるので、メールアドレスを確認してください。

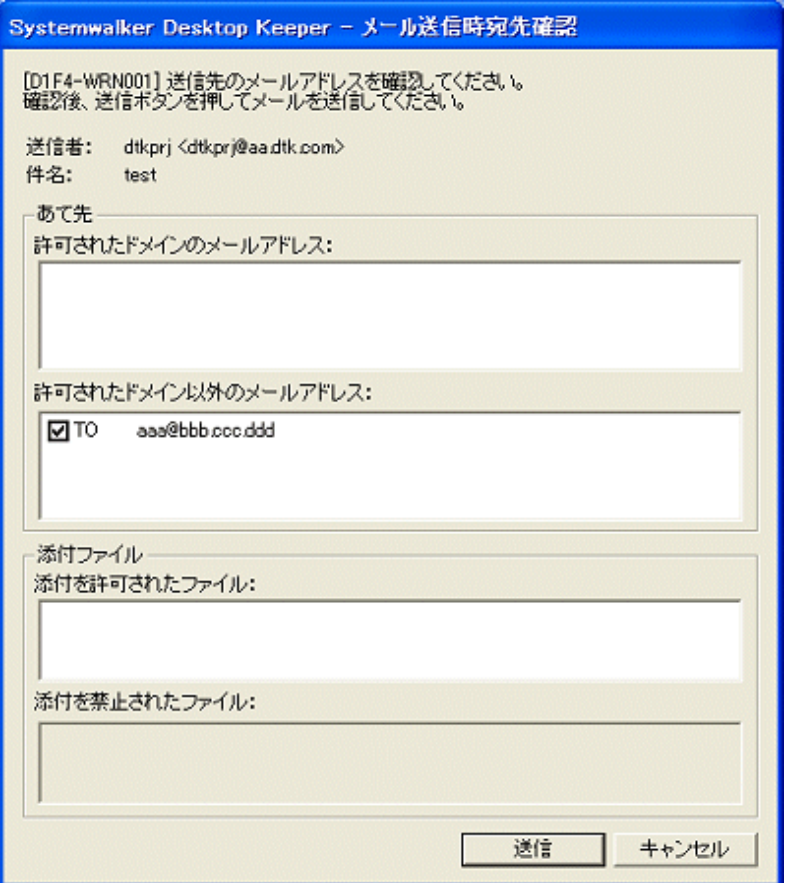

[許可されたドメイン以外のメールアドレス]に表示されているすべてのメールアドレスが正しいことを確認し、正しければチェックをつけ - ...<br>てください。すべてのメールアドレスにチェックをつけると、[送信]ボタンが有効になります。

すべてのメールアドレスをチェック後、[送信]ボタンをクリックして、メールを送信してください。

メールアドレスが誤っている場合は、[キャンセル]ボタンをクリックしてください。

キャンセルしたメールは、メールソフトの「送信済み」フォルダに入っています。再送する場合は、「送信済み」フォルダ内のメールを編 集して再度送信してください。

## <span id="page-31-0"></span>第**3**章 管理者からの通知を確認する

本章では、管理者から通知される用紙使用状況の確認方法を説明します。

## **3.1** 用紙使用状況を確認する

管理者が通知設定を行っている場合、Windowsへログオン後、用紙の使用状況がタスクトレイに表示されます。

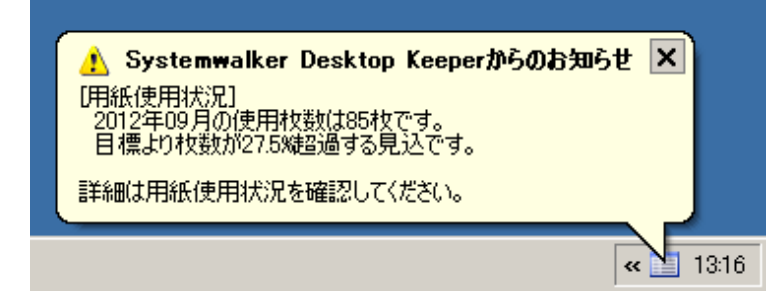

さらに詳細を確認するには、タスクトレイに表示されるアイコンを右クリックすると以下の画面を表示されます。

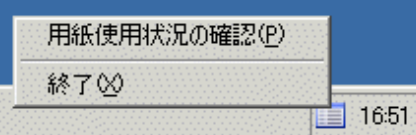

[用紙使用状況の確認]を選択すると以下の画面が表示されます。

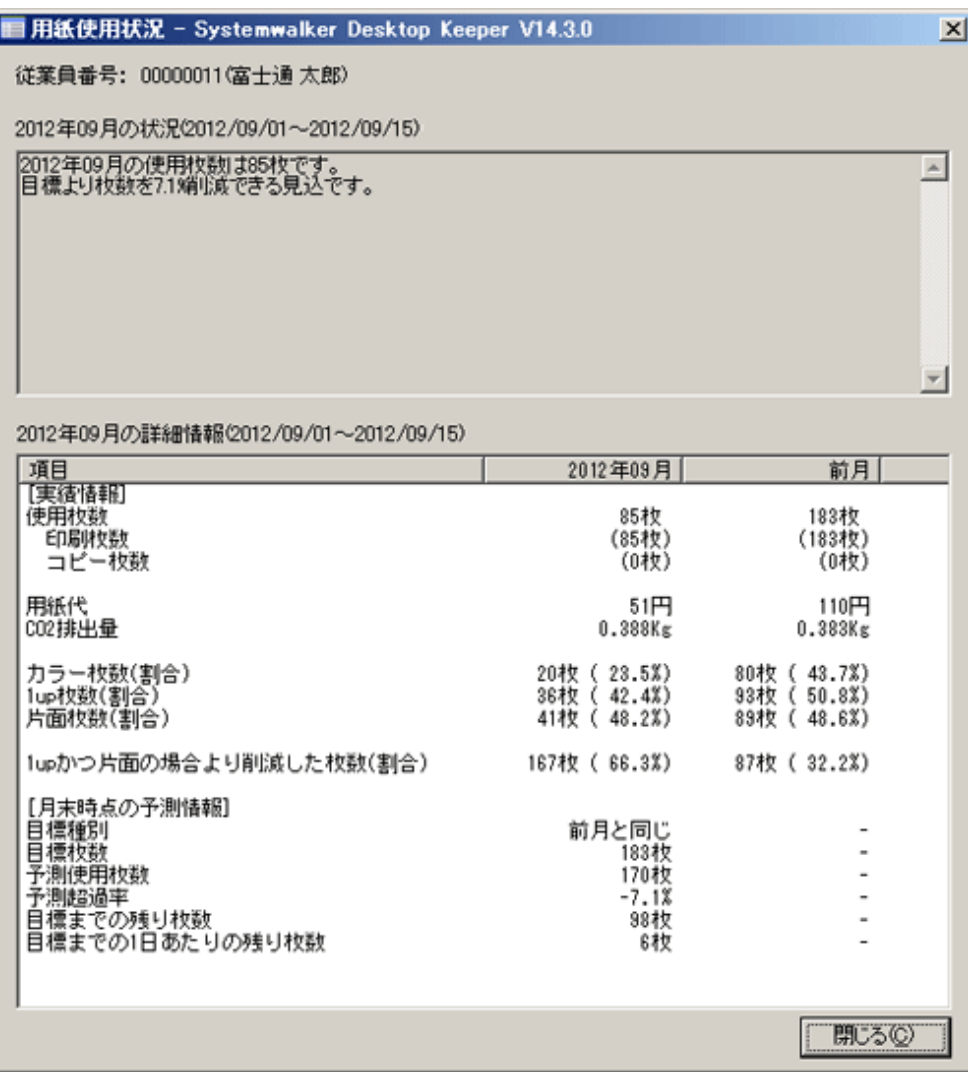

## 用紙使用状況画面の表示内容

[用紙使用状況]画面の表示内容を説明します。

・ 利用者情報

情報の対象となる従業員番号を表示します。氏名を設定している場合は、「従業員番号(氏名)」の形式で設定します。

・ 概要部

複合機/プリンタで使用した枚数と削減目標に対する状況を表示します。

・ 詳細部

当月および前月の詳細情報を表示します。

各項目について説明します。

- 【実績情報】

[実績情報]に表示される項目について説明します。

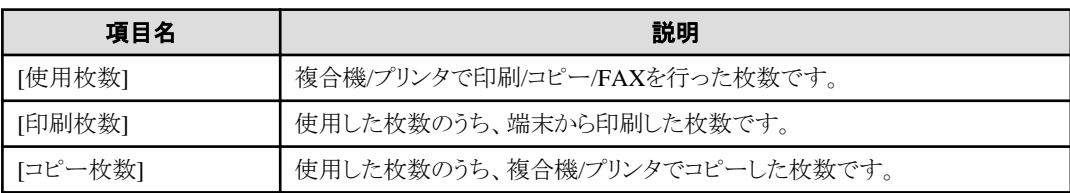

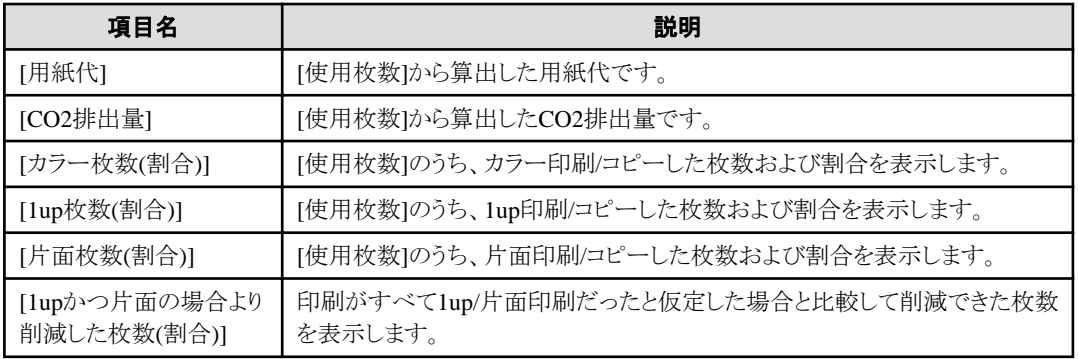

- 【月末時点の予測情報】

[月末時点の予測情報]に表示される項目について説明します。

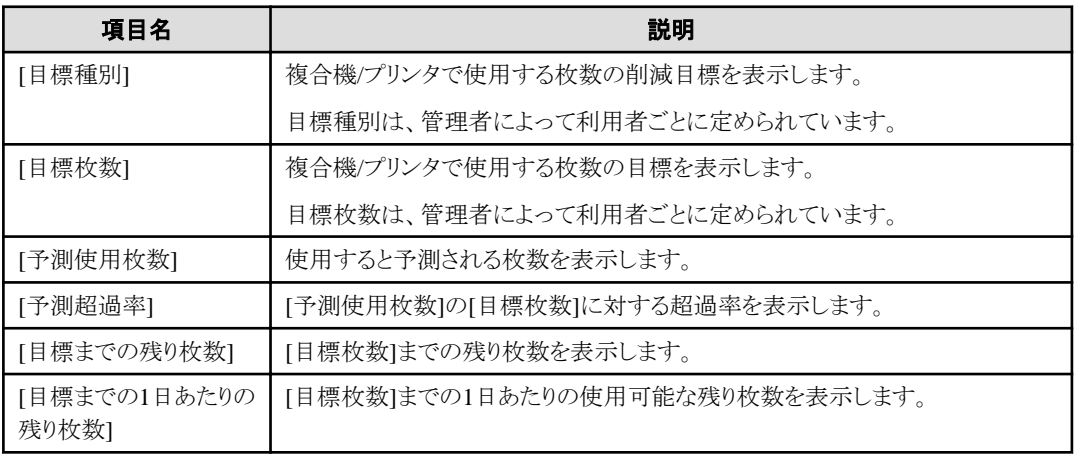

## <span id="page-34-0"></span>第**4**章 オフラインポリシーを適用する

本章では、以下の操作方法を説明します。

・ ポリシー適用ツールを使用して、クライアント(CT)のポリシーを更新する

## **4.1** オフラインポリシーを適用する

管理者から配布されたポリシー適用ツールの利用方法について説明します。

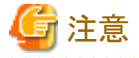

管理者からメールに添付してポリシー適用ツールが配布された場合は、添付ファイルを任意のフォルダに保存してから実行してくださ い。 

1. 管理者から配布されたポリシー適用ツールを起動します。

→以下の画面が表示されます。

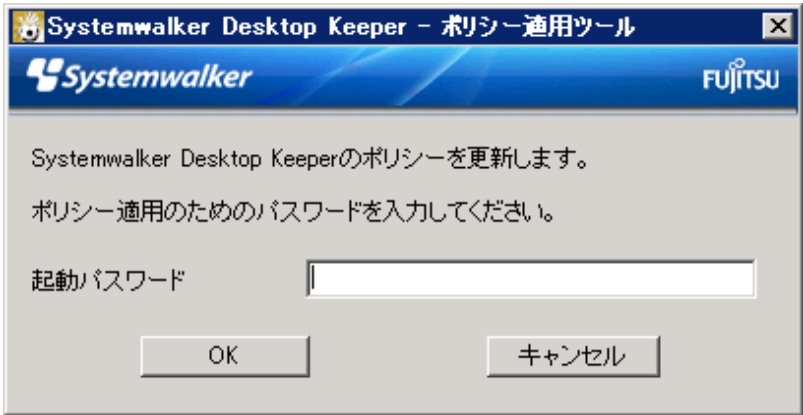

2. 管理者から通知された起動パスワードを入力し[OK]ボタンを選択してください。キャンセルする場合は、[キャンセル]ボタンを選 択してください。

→以下の画面が表示されます。

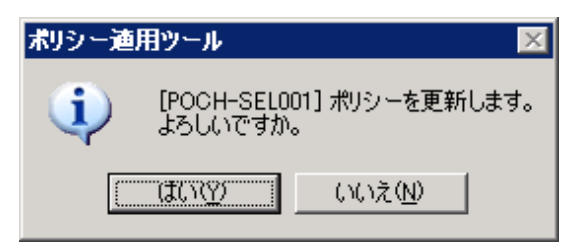

3. ポリシーを適用する場合は、[はい]ボタンを選択してください。キャンセルする場合は、[いいえ]を選択してください。 →ポリシー適用に成功すると以下の画面が表示されます。

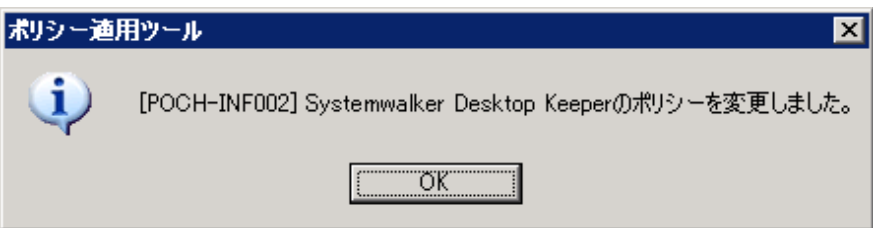

4. [OK]ボタンを選択しポリシー適用ツールを終了してください。
# 付録**A** メッセージ一覧

## **A.1** インストール時に出力されるメッセージ

### **[I401-ERR001] Systemwalker Desktop Keeper** クライアントをインストールすることができません。対象**OS**および **ServicePack**を確認してください。インストールを中止します。

#### 原因

「適用外のOSまたはServicePack」にインストールしています。

#### 対処

「適用OSまたはServicePack」へインストールしてください。

### **[I401-ERR003] InstConf.ini**ファイルを見つけることができませんでした。**InstConf.ini**ファイルのパスを指定してくだ さい。インストールを中止します。

#### 原因

Setup.exe実行時に指定するInstConf.iniファイルのパスに誤りがあります。

### 対処

InstConf.iniファイルのパスを正しく指定してください。

### **[I401-ERR004] InstConf.ini**から**%s**の値を読み込めませんでした。再度インストールを行ってください。インストールを 中止します。

### 可変情報

%s :読み込みに失敗した以下のいずれかのセクション名

- ・ SvIPAddress
- ・ SvIPAddress2
- ・ CommPort
- ・ SendPort
- ・ SendPort2
- ・ Password
- ・ LogDirectory
- ・ RebootAfterInstall
- ・ ClientDirectory
- ・ PrinterMode
- ・ MailSendWatchPort
- ・ MailAttachDeterrentMode
- ・ MailAttachDeterrentPort
- ・ MailAttachDeterrentPort2

#### 原因

```
InstConf.iniに記述する%sを読込めません。
```

```
InstConf.iniファイルのパス、内容を確認してください。
```
### **[I401-ERR005] InstConf.ini**ファイルの中の、**%s**の値が正しくありません。正しい値を記述してください。インストール を中止します。

### 可変情報

%s :値に誤りがある以下のいずれかのセクション名

- ・ SvIPAddress
- ・ SvIPAddress2
- ・ CommPort
- ・ SendPort
- ・ SendPort2
- ・ Password
- ・ LogDirectory
- ・ RebootAfterInstall
- ・ ClientDirectory
- ・ PrinterMode
- ・ MailSendWatchPort
- ・ MailAttachDeterrentMode
- ・ MailAttachDeterrentPort
- ・ MailAttachDeterrentPort2

### 原因

InstConf.iniに記述する%sの値が正しく記述されていません。

#### 対処

InstConf.iniファイルに正しく記述してください。

```
[I401-ERR006]%sファイルのコピーに失敗しました。
  ・ディスク容量が不足している
  ・該当ディスクが書き込み禁止である
  ・同名のファイルがすでに存在する
などの原因が考えられます。
確認後、再インストールしてください。
インストールを中止します。
```
#### 可変情報

%s :コピーに失敗したファイル名

#### 原因

ディスク容量が不足している、該当ディスクが書き込み禁止である、同名のファイルがすでに存在するなどの理由で、ファイルのコ ピーに失敗しました。

#### 対処

ディスク容量が不足していないか、該当ディスクが書き込み禁止になっていないか、同名のファイルが存在しないかを確認後、再イ ンストールしてください。

### **[I401-ERR007] %s**フォルダの作成に失敗しました。 ・ディスク容量が不足している ・該当ディスクが書き込み禁止である ・同名のフォルダがすでに存在する などの原因が考えられます。 確認後、再インストールしてください。 インストールを中止します。

#### 可変情報

%s :作成に失敗したフォルダ名

### 原因

ディスク容量が不足している、該当ディスクが書き込み禁止である、同名のフォルダがすでに存在するなどの理由で、フォルダの作 成に失敗しました。

### 対処

ディスク容量が不足していないか、該当ディスクが書き込み禁止になっていないか、同名のフォルダが存在しないかを確認後、再 インストールしてください。

**[I401-ERR008]** レジストリの値の読み込みに失敗しました。システム管理者に連絡してください。インストールを中止し ます。

#### 原因

レジストリの値の読込みに失敗しました。

#### 対処

レジストリの値が削除されたなどの原因で発生します。富士通技術員に連絡してください。

**[I401-ERR009]** レジストリの作成に失敗しました。**Administrator**権限のあるユーザーでログオン後、再度インストー ルしてください。インストールを中止します。

#### 原因

レジストリの値の作成に失敗しました。

#### 対処

Administrator権限のあるユーザーでログオン後、再度インストールしてください。

**[I401-ERR010]** インストールするユーザーが**Administrator**権限がありません。**Administrator**権限のあるユーザー でログオン後、再度インストールしてください。インストールを中止します。

#### 原因

インストールするユーザーにAdministrator権限がありません。

#### 対処

Administrator権限のあるユーザーでログオン後、再度インストールしてください。

**[I401-ERR011] Systemwalker Desktop Keeper** クライアントのインストールに失敗しました。インストールログファイ ル内のエラー内容を確認してください。インストールログファイル**:[%s]**。インストールを中止します。

### 可変情報

%s :インストールログファイル名

#### 原因

サイレントインストール実行時に何らかのエラーが発生した場合に表示されます。

メッセージに表示されているパスのインストールログファイル内のエラー内容を確認してください。

### **[I401-ERR012]** サービスの登録に失敗しました。システム管理者に連絡してください。インストールを中止します。

#### 原因

CTサービスの登録に失敗しました。

#### 対処

システム管理者に連絡してください。

### **[I401-ERR019] %1**のインストールが完了しましたが、エラーが発生しています。 インストールログファイル内のエラー内容を確認してください。 インストールログファイル**:[%2]**。 インストールを終了します。

#### 可変情報

%1 :インストール機能名 %2 :インストールログファイル名

#### 原因

インストールが終了しましたが、なんらかのエラーが発生しています。

#### 対処

メッセージに表示されているパスのインストールログファイル内のエラー内容を確認してください。

### **[I401-ERR020] Citrix XenApp**がインストールされています。**Citrix XenApp**がインストールされている環境に **Systemwalker Desktop Keeper** クライアントはインストールできません。インストールを中止します。

#### 原因

Citrix XenAppがインストールされています。

#### 対処

Citrix XenAppがインストールされている環境にSystemwalker Desktop Keeper クライアントはインストールできません。Citrix XenApp 監視機能をインストールしてください。

### **[I401-ERR101] Systemwalker Desktop Keeper** サーバがすでにインストールされています。サーバをアンインストー ル後、再度インストールをしてください。インストールを中止します。

### 原因

Systemwalker Desktop Keeperサーバがすでにインストールされています。

### 対処

Systemwalker Desktop Keeperサーバをアンインストール後、再度インストールしてください。

### **[I401-ERR102] Secure Keeper** クライアントがすでにインストールされています。**Secure Keeper**をアンインストール 後、再度インストールをしてください。インストールを中止します。

#### 原因

Secure Keeperクライアントがすでにインストールされています。

### 対処

Secure Keeperクライアントをアンインストール後、再度インストールしてください。

### **[I401-ERR103]** コマンドプロンプトの置き換えに失敗しました。システム管理者に連絡してください。

コマンドプロンプトのショートカットの置換えに失敗しました。

### 対処

コマンドプロンプトのショートカットのリンク先をWindowsシステムフォルダの「fsw41ej1.exe」に変更してください。

### **[I401-ERR104]** コマンドプロンプトの複製に失敗しました。システム管理者に連絡してください。インストールを中止しま す。

#### 原因

コマンドプロンプトの複製に失敗しました。

### 対処

コマンドプロンプトの複製を手動で行ってください。

NT系の場合:cmd.exe→ fsw00ej2.exe(システムディレクトリ内。例:C:\winnt\system32\fcmd.exe → C:\winnt\system32\fsw00ej2.exe) 9X系の場合:Command.com → fsw00ej1.com(Windowsディレクトリ内。例:C:\windows\Command.com → C:\windows \fsw00ej1.exe)

### **[I401-ERR106]** 前回のインストール・アンインストールが完了していません。再起動した後に再度インストールしてくだ さい。インストールを中止します。

### 原因

前回のインストール・アンインストール後、再起動されていません。

#### 対処

再起動後、インストールしてください。

### **[I401-ERR107]** インストールのパラメーターが指定されました。**Desktop Keeper** クライアントはすでにインストールさ れています。インストールを中止します。

#### 原因

Desktop Keeper クライアントがすでにインストールされている状態で、再度インストールを実行しました。

#### 対処

-

### **[I401-ERR108] Systemwalker Desktop Keeper Standard Edition**のクライアントがインストールされている端末 に、**Base Edition**のクライアントをインストールしようとしました。**Standard Edition**のクライアントを**Base Edition**のク ライアントでアップデートすることはできません。インストールを中止します。

### 原因

Systemwalker Desktop Keeper Standard Editionのクライアントがインストールされている端末に、Base Editionのクライアントをインス トールしようとしました。

#### 対処

Systemwalker Desktop Keeper Standard EditionのクライアントをBase Editionのクライアントでアップデートすることはできません。 Standard Editionのクライアントでアップデートしてください。

### **[I401-ERR109]** 選択フォルダとして、ドライブのルートまたは固定ディスク以外のドライブは指定できません。正しいフォ ルダを指定してください。

#### 原因

選択フォルダとして、ドライブのルートまたは固定ディスク以外のドライブを指定しました。

### 対処

固定ディスクのルート以外のフォルダを指定してください。

### **[I401-ERR110]** 以前の**VL**の **Systemwalker Desktop Keeper** サーバがインストールされているか、または**Base Edition**のサーバに対して**Standard Edition**のクライアントをインストールしようとしました。サーバをバージョンアップ またはエディションアップしてください。インストールを中止します。

#### 原因

以前のVLの Systemwalker Desktop Keeper サーバがインストールされているか、またはBase Editionのサーバに対してStandard Editionのクライアントをインストールしようとしました。

#### 対処

サーバをバージョンアップまたはエディションアップしてください。

**[I401-ERR113] InstConf.ini**ファイルの中のパスワードには**32**文字以内の文字を入力してください。インストールを中 止します。

#### 原因

InstConf.iniファイル内のパスワードに33文字以上の文字列が入力されています。

### 対処

32文字以内のパスワードを入力してください。

### **[I401-ERR117] Citrix XenApp**監視機能がすでにインストールされています。アンインストール後、再度インストールし てください。インストールを中止します。

#### 原因

Citrix XenApp監視機能がすでにインストールされています。

#### 対処

Citrix XenApp監視機能をアンインストール後、再度インストールしてください。

#### **[I401-WRN001]** ログ格納フォルダのドライブが禁止ドライブとして指定された場合、ログが正常に採取できない可能性 があります。 **OS**インストールドライブのフォルダを指定することを推奨します。 続行しますか?

#### 原因

ログ格納フォルダとして、OSインストールドライブ以外のドライブを指定した場合に表示されます。

### 対処

ログ格納フォルダにはOSインストールドライブのフォルダを指定することを推奨します。

### **[I401-WRN002]** 現在インストールされているクライアントに対して上書きインストールを実施する場合、再起動するまで 一部の機能が動作しません。

### インストール完了後は速やかに再起動してください。

### 原因

V12.0L20 BE~V13.0.0のクライアントに対して上書きインストールを実施した場合に表示されます。

### 対処

上書きインストール完了後は速やかに再起動を実施してください。

### **[I411-ERR003]** ポート番号の値として正しくありません。**5001** から **60000** までの値を入力してください。

### 原因

ポート番号に5001~60000以外の数字、または数字以外の文字が入力されています。

5001 から 60000 までの値を入力してください。

```
[I411-ERR004] サーバ名またはIPアドレスが正しくありません。
・サーバ名の長さは15バイト以内
・IPアドレス(IPv4)の長さは15バイト以内
・IPアドレス(IPv6)の長さは39バイト以内
・IPアドレス(IPv4)として使用できる文字は、半角数字(0 - 9)および半角記号のピリオド( . )
・IPアドレス(IPv6)として使用できる文字は、半角英数字(A - F、a - f、0 - 9)および半角記号のコロン( : )
・サーバ名として使用できる文字は、半角英数字(A - Z、a - z、0 - 9)および半角記号のハイフン( - )、アンダーバー( _ )
・数字のみのサーバ名、IPアドレスは不可
・IPアドレス(IPv6)が入力できるOSではない
```
#### 原因

以下のいずれのかの原因が挙げられます。

- サーバ名の長さを16バイト以上に設定した
- ・ IPアドレス(IPv4)の長さを16バイト以上に設定した
- ・ IPアドレス(IPv6)の長さを40バイト以上に設定した
- ・ IPアドレス(IPv4)として、半角数字(0 9)および半角記号のピリオド( . )以外の文字を使用した
- ・ IPアドレス(IPv6)として、半角英数字(A F、a f、0 9)および半角記号のコロン( : )以外の文字を使用した
- ・ サーバ名として、半角英数字(A Z、a z、0 9)および半角記号のハイフン( )、アンダーバー( \_ )以外の文字を使用した
- ・ 数字のみのサーバ名、IPアドレスを入力した
- ・ Windows® XP、Windows Server® 2003、Windows Server® 2003 R2のいずれかのOSでIPアドレス(IPv6)を入力した

#### 対処

以下を条件と満たすように、正しいサーバ名またはIPアドレスを入力してください。

- ・ サーバ名の長さは15バイト以内
- ・ IPアドレス(IPv4)の長さは15バイト以内
- ・ IPアドレス(IPv6)の長さは39バイト以内
- ・ IPアドレス(IPv4)として使用できる文字は、半角数字(0 9)および半角記号のピリオド( . )
- ・ IPアドレス(IPv6)として使用できる文字は、半角英数字(A F、a f、0 9)および半角記号のコロン( : )
- ・ サーバ名として使用できる文字は、半角英数字(A Z、a z、0 9)および半角記号のハイフン( )、アンダーバー( \_ )
- ・ 数字のみのサーバ名、IPアドレスを入力しない
- ・ Windows® XP、Windows Server® 2003、Windows Server® 2003 R2では、IPアドレス(IPv4)を入力する

#### **[I411-ERR005]** パスワードが一致しません。正しいパスワードを入力してください。

### 原因

入力したパスワードと再入力したパスワードが一致しません。

### 対処

正しいパスワードを入力してください。

### **[I411-ERR006]** ログファイルの格納先が正しくありません。正しい値を入力してください。

### 原因

ログファイルの格納先を入力せずに次の画面に進もうとしました。

正しいログファイルの格納先を入力してください。

### **[I411-ERR008]** パスワードが入力されていません。パスワードを入力してください。

#### 原因

パスワードが入力されていません。

#### 対処

パスワードを入力してください。

### **[I411-ERR009]** パスワードとして使用できない文字を入力しています。入力できる文字は、半角英数字および以下の 記号以外の記号です。なお、全角および半角の空白は入力できません。 入力できない記号**:**「**&**」「**<**」「**>**」「**|**」「\」「**"**」「**^**」「**~**」「**'**」「**?**」「**:**」

#### 原因

パスワードに使用できない文字が入力されています。

#### 対処

パスワードに使用できる文字だけを入力してください。

### **[I411-ERR010]** ディレクトリ名として使用できない記号を入力しています。入力できる記号は、以下の記号以外の記号です。 入力できない記号**:**「**#**」「**%**」「**/**」「**:**」「**\***」「**?**」「**"**」「**<**」「**>**」「**|**」

### 原因

ディレクトリ名に使用できない文字が入力されています。

#### 対処

ディレクトリ名に使用できる文字だけを入力してください。

### **[I411-ERR012]** サーバと同居しない場合にはループバックアドレス**(127.0.0.1**または**::1)**は指定できません。正しいア ドレスを入力してください。

### 原因

サーバと非同居時に、サーバのIPアドレスとしてループバックアドレス(127.0.0.1または::1)を指定しました。

### 対処

正しいサーバのIPアドレスを入力してください。

### **[I411-ERR018] 32**文字以内のパスワードを入力してください。

### 原因

パスワードを33文字以上入力しようとしました。

### 対処

32文字以内のパスワードを入力してください。

### **[I411-ERR019]** ポート番号が重複しています。異なる値を入力してください。

### 原因

ポート番号が重複しています。

### 対処

重複しているポート番号に異なる値を入力してください。

### **[I411-ERR020]** ポート番号の値として正しくありません。**0** から **65535** までの値を入力してください。

ポート番号に0~65535以外の数字、または数字以外の文字が入力されています。

### 対処

0 から 65535 までの値を入力してください。

### **[I411-ERR021]** 指定したフォルダのパス長が長すぎます。パス長が**96**バイト以内のパスを指定してください。

#### 原因

指定したフォルダのパス長が長すぎます。

#### 対処

パス長が96バイト以内のパスを指定してください。

### **[I421-ERR001]** コマンドラインからパラメーターを読込めませんでした。パラメーターを確認後、再度インストールを行っ てください。インストールを中止します。

#### 原因

コマンドラインからパラメーターを読込めませんでした。

#### 対処

パラメーターを確認後、再度インストールしてください。

### **[I421-ERR002]** コマンドラインで指定したパラメーターの書式が正しくありません。正しい書式で記述してください。 **ex. CT**サイレントインストールファイルを指定する場合 **> Setup.exe /Silent "C:**\**InstConf.ini" CT**サイレントインストールファイルを指定しない場合 **> Setup.exe /Silent "Reboot:1"** インストールを中止します。

#### 原因

パラメーターの書式が正しくありません。

### 対処

パラメーターの書式を正しく記述してください。

### **[I421-ERR003]** パラメーター「**Reboot**」の値が正しくありません。正しい値を入力してください。インストールを中止しま す。

#### 原因

パラメーター「Reboot」の値が正しくありません。

#### 対処

正しい値を入力してください。

### **[I431-ERR001] Systemwalker Desktop Keeper** クライアントがインストールされていません。クライアントをインス トール後、再度更新処理を行ってください。更新処理を中止します。

#### 原因

Systemwalker Desktop Keeper クライアントがインストールされていません。

### 対処

クライアントをインストール後、再度更新処理を行ってください。

### **[I999-ERR999]** エラーが発生しました。システム管理者に連絡してください。

#### 原因

インストーラが壊れているなどの原因が考えられます。

富士通技術員に連絡してください。

## **A.2** アンインストール時に出力されるメッセージ

### **[I402-ERR001] %s**ファイルの削除に失敗しました。システム管理者に連絡してください。

#### 可変情報

%s :削除に失敗したファイル名

#### 原因

ファイルの削除に失敗しました。

### 対処

該当のファイルを手動で削除してください。

### **[I402-ERR002] %s**フォルダの削除に失敗しました。システム管理者に連絡してください。

#### 可変情報

%s :削除に失敗したフォルダ名

#### 原因

フォルダの削除に失敗しました。

#### 対処

該当のフォルダを手動で削除してください。

**[I402-ERR003]** レジストリの値の読み込みに失敗しました。システム管理者に連絡してください。アンインストールを中 止します。

### 原因

レジストリの値の読込みに失敗しました。

### 対処

レジストリの値が削除されたなどの原因で発生します。富士通技術員に連絡してください。

**[I402-ERR004]** レジストリの作成に失敗しました。**Administrator**権限のあるユーザーでログオン後、再度アンインス トールしてください。アンインストールを中止します。

### 原因

レジストリの値の作成に失敗しました。

#### 対処

Administrator権限のあるユーザーでログオン後、再度アンインストールしてください。

### **[I402-ERR005]** レジストリの削除に失敗しました。**Administrator**権限のあるユーザーでログオン後、再度アンインス トールしてください。アンインストールを中止します。

### 原因

レジストリの値の削除に失敗しました。

### 対処

Administrator権限のあるユーザーでログオン後、再度アンインストールしてください。

### **[I402-ERR006]** アンインストールするユーザーが**Administrator**権限がありません。**Administrator**権限のあるユー ザーでログオン後、再度アンインストールしてください。アンインストールを中止します。

### 原因

アンインストールするユーザーにAdministrator権限がありません。

### 対処

Administrator権限のあるユーザーでログオン後、再度アンインストールしてください。

### **[I402-ERR007] Systemwalker Desktop Keeper** クライアントのアンインストールに失敗しました。インストールログ ファイル内のエラー内容を確認してください。インストールログファイル**:[%s]**。アンインストールを中止します。

#### 可変情報

%s :インストールログファイル名

#### 原因

サイレントアンインストール実行時に何らかのエラーが発生した場合に表示されます。

### 対処

メッセージに表示されているパスのインストールログファイル内のエラー内容を確認してください。

### **[I402-ERR008]** サービスの削除に失敗しました。システム管理者に連絡してください。アンインストールを中止します。

#### 原因

CTサービスの削除に失敗しました。

#### 対処

システム管理者に連絡してください。

### **[I402-ERR101]** パスワードが一致しません。正しいパスワードを入力してください。アンインストールを中止します。

### 原因

アンインストーラ起動時に、パスワードをパラメーターで指定していません。

### 対処

パスワードをアンインストーラの起動時にパラメーターで指定してください。

### **[I402-ERR102]** アンインストールを開始しようとしましたが、正しいパスワードが入力されていません。**(**再インストール する場合は一度アンインストールを行い、新しくインストールし直してください**)**アンインストールを中止します。

### 原因

パラメーターで指定したパスワードが間違っています。

### 対処

正しいパスワードを指定してください。

### **[I402-ERR103] Systemwalker Desktop Keeper** のサービスを停止することができませんでした。アンインストール を中止します。

### 原因

アンインストール時、Systemwalker Desktop Keeperクライアントのサービスを停止できません。

### 対処

サービスが無応答状態になっている場合などに発生します。再起動したのちに、再度アンインストールしてください。

### **[I402-ERR104]** コマンドプロンプトの置き換えに失敗しました。システム管理者に連絡してください。

### 原因

コマンドプロンプトのショートカットの置換えに失敗しました。

#### 対処

NT系の場合は、コマンドプロンプトのショートカットのリンク先をシステムフォルダの「cmd.exe」に変更してください。9X系の場合は、 コマンドプロンプトのショートカットのリンク先をシステムフォルダの「command.com」に変更してください。

### **[I402-ERR105]** コマンドラインで指定したパラメーターの書式が正しくありません。正しい書式で記述してください。 **ex. > Setup.exe /Silent "Password:[password],Reboot:1"** アンインストールを中止します。

#### 原因

パラメーターの書式が正しくありません。

### 対処

パラメーターの書式を正しく記述してください。

**[I402-ERR106]** コマンドラインからパラメーターを読込めませんでした。パラメーターを確認後、再度アンインストールを 行ってください。アンインストールを中止します。

#### 原因

コマンドラインからパラメーターを読込めませんでした。

#### 対処

パラメーターを確認後、再度アンインストールしてください。

### **[I402-ERR107]** アンインストールのパラメーターが指定されました。**Desktop Keeper** クライアントはまだインストール されていません。アンインストールを中止します。

#### 原因

Desktop Keeper クライアントがインストールされていない状態で、アンインストールを実行しました。

#### 対処

-

**[I402-ERR108]** 前回のインストール・アンインストールが完了していません。再起動した後に再度アンインストールして ください。アンインストールを中止します。

#### 原因

前回のインストール・アンインストール後、再起動されていません。

#### 対処

再起動後、アンインストールしてください。

**[I402-ERR109]** パラメーター「**Reboot**」の値が正しくありません。正しい値を入力してください。アンインストールを中止 します。

#### 原因

パラメーター「Reboot」の値が正しくありません。

#### 対処

正しい値を入力してください。

### **[I412-ERR101]** パスワードが一致しません。正しいパスワードを入力してください。

パスワードが一致しません。

### 対処

正しいパスワードを入力してください。

## **A.3** 運用時に出力されるメッセージ

### **[D101-INF001]** システム管理者がこのアプリケーションの使用を禁止しています。

#### 原因

使用禁止のアプリケーションを起動しようとしました。

### 対処

-

### **[D102-INF002]** システム管理者がサービスを停止させました。

### 原因

システム管理者がサービスを停止させました。

### 対処

-

### **[D1F1-INF001]** システム管理者がこのファイルの添付を禁止しています。**(**添付禁止ファイル**:<**ファイル名**>)**

### 原因

添付が禁止されているアプリケーションのファイルをメールに添付して、送信または保存しようとしました。

### 対処

-

### **[D1F2-ERR001]**メール送信に失敗しました。 **(**タイトル**<**メールの**SUBJECT>)**

#### 原因

仮想メールサーバからメールサーバにメールを送信しましたが、エラーとなり、メールが送信されませんでした。

対処

ネットワークの問題によりメールサーバに接続できなかったか、メールサーバに問題が発生しています。環境のチェックが必要で す。

### **[D1F2-ERR002] %s**以降に送信されたメールが正しく送信されていない可能性があります。 ネットワークに異常があるかメールサーバが見つかりません。

### 可変情報

%s : 送信時刻

### 原因

以下の原因が該当します。

- ・ メールサーバを見つけることができません。
- ・ SMTP通信ではありません。
- ・ 暗号化通信を行っています。
- ・ サポートしていない文字コードを使用しています。
- ・ メーラから送信が中断されました。
- ・ 送信中に予期せぬエラーが発生しました。

上記の原因を取り除き、該当メールを再送信してください。

### **[D1F2-ERR003] %s**以降に送信されたメールが正しく送信されていない可能性があります。 メールサーバからエラーが返却されました。

### 可変情報

%s : 送信時刻

#### 原因

メールサーバからエラーが返却されました。 以下の条件をすべて満たす原因が該当します。

- ・ 送信先のメールアドレスがすべてメールサーバと同じドメインを持つアカウントである場合。
- ・ 実際に該当のメールサーバには指定されたアドレスが存在しない場合。
- ・ 指定した送信先のメールアドレスがすべて上記条件にあてはまる場合。

#### 対処

メールサーバ側のエラーの対処をしてください。

### **[D1F3-ERR001] %s**以降に送信されたメールが正しく送信されていない可能性があります。

#### 可変情報

%s : 送信時刻

### 原因

以下のどちらかの原因が該当します。

- ・ メール送信中のシャットダウンなどで送信できていないメールがあります。
- ・ メール解析時に使用した作業ファイルの削除ができませんでした。

#### 対処

原因を取り除き、該当メールを再送信してください。

### **[D1F4-WRN001]** 送信先のメールアドレスを確認してください。 確認後、送信ボタンを押してメールを送信してください。

#### 原因

除外ドメイン以外のメールアドレスに対してメールを送信しようとしました。あて先が正しい場合だけ送信してください。

### 対処

あて先が正しいかどうかを確認したあとに、メールを送信してください。

### **[D1F4-WRN003]** 添付を禁止されたファイルがこのメールに添付されていたため、送信を中止します。添付ファイルが 正しいかどうか確認してください。

### 原因

添付を禁止されたファイルが添付されているメールを送信しようとしました。

禁止された添付ファイルを取り除いたあとに、メールを送信してください。

### **[D1F4-WRN004]** メール送信がキャンセルされました。送信しようとしたメールは「送信済み」フォルダに入っています。 再送する場合は、「送信済み」フォルダ内のメールを編集して送信してください。

#### 原因

除外ドメイン以外のメールアドレスに対してメールを送信しようとしましたが、送信をキャンセルしました。

#### 対処

送信をキャンセルしたメールは「送信済み」フォルダに入っています。再送する場合は、「送信済み」フォルダ内のメールを編集して 送信してください。

#### **[D901-INF001]** システム管理者がこのアプリケーションの印刷を禁止しています。

#### 原因

印刷禁止のアプリケーションで印刷しようとしました。

### 対処

-

**[D901-INF002] PrintScreen**キーの使用は禁止されています。

#### 原因

PrintScreenキーが押されました。

#### 対処

-

**[E001-WRN001]** システム管理者が設定した**1**日の印刷ページ数の制限に近づいています。 印刷ページ数 **: %1 /** 印刷ページの制限数 **: %2**

#### 可変情報

%1 :印刷した合計ページ数

%2 :管理者が設定している禁止の設定ページ数

#### 原因

日ごとの設定を行っている場合に、端末の印刷ページ数が、管理者が設定している警告の設定ページ数以上になりました。

### 対処

印刷を控えるようにしてください。

**[E001-WRN002]** システム管理者が設定した**1**週間の印刷ページ数の制限に近づいています。 印刷ページ数 **: %1 /** 印刷ページの制限数 **: %2**

### 可変情報

%1 印刷した合計ページ数

%2 管理者が設定している禁止の設定ページ数

### 原因

週ごとの設定を行っている場合に、端末の印刷ページ数が、管理者が設定している警告の設定ページ数以上になりました。

### 対処

印刷を控えるようにしてください。

### **[E001-WRN003]** システム管理者が設定した**1**ヶ月間の印刷ページ数の制限に近づいています。 印刷ページ数 **: %1 /** 印刷ページの制限数 **: %2**

#### 可変情報

%1 印刷した合計ページ数

%2 管理者が設定している禁止の設定ページ数

### 原因

月ごとの設定を行っている場合に、端末の印刷ページ数が、管理者が設定している警告の設定ページ数以上になりました。

#### 対処

印刷を控えるようにしてください。

**[E001-WRN004]** システム管理者が設定した**1**日の印刷ページ数の制限を超えています。 印刷ページ数 **: %1 /** 印刷ページの制限数 **: %2**

#### 可変情報

%1 印刷した合計ページ数

%2 管理者が設定している警告の設定ページ数

#### 原因

日ごとの設定を行っている場合に、端末の印刷ページ数が、管理者が設定している警告の設定ページ数以上になりました。

対処

印刷を控えるようにしてください。

#### **[E001-WRN005]** システム管理者が設定した**1**週間の印刷ページ数の制限を超えています。 印刷ページ数 **: %1 /** 印刷ページの制限数 **: %2**

#### 可変情報

%1 印刷した合計ページ数

%2 管理者が設定している警告の設定ページ数

### 原因

週ごとの設定を行っている場合に、端末の印刷ページ数が、管理者が設定している警告の設定ページ数以上になりました。

#### 対処

印刷を控えるようにしてください。

**[E001-WRN006]** システム管理者が設定した**1**ヶ月間の印刷ページ数の制限を超えています。 印刷ページ数 **: %1 /** 印刷ページの制限数 **: %2**

#### 可変情報

%1 印刷した合計ページ数

%2 管理者が設定している警告の設定ページ数

#### 原因

月ごとの設定を行っている場合に、端末の印刷ページ数が、管理者が設定している警告の設定ページ数以上になりました。

### 対処

印刷を控えるようにしてください。

### **[E001-ERR001]** システム管理者が設定した**1**日の印刷ページ数の制限を超えたので印刷を禁止しました。 印刷ページ数 **: %1 /** 印刷ページの制限数 **: %2**

#### 可変情報

%1 印刷した合計ページ数

%2 管理者が設定している印刷禁止の設定ページ数

#### 原因

日ごとの設定を行っている場合に、端末の印刷ページ数が、管理者が設定している印刷禁止の設定ページ数以上になりました。

#### 対処

印刷は行えません。

**[E001-ERR002]** システム管理者が設定した**1**週間の印刷ページ数の制限を超えたので印刷を禁止しました。 印刷ページ数 **: %1 /** 印刷ページの制限数 **: %2**

#### 可変情報

%1 印刷した合計ページ数

%2 管理者が設定している印刷禁止の設定ページ数

### 原因

週ごとの設定を行っている場合に、端末の印刷ページ数が、管理者が設定している印刷禁止の設定ページ数以上になりました。

#### 対処

印刷は行えません。

**[E001-ERR003]** システム管理者が設定した**1**ヶ月間の印刷ページ数の制限を超えたので印刷を禁止しました。 印刷ページ数 **: %1 /** 印刷ページの制限数 **: %2**

#### 可変情報

%1 印刷した合計ページ数

%2 管理者が設定している印刷禁止の設定ページ数

#### 原因

月ごとの設定を行っている場合に、端末の印刷ページ数が、管理者が設定している印刷禁止の設定ページ数以上になりました。

対処

印刷は行えません。

**[E002-INF001]** システム管理者がこの**Web**サイトへのアクセスを禁止しています。 **(**禁止**Web**サイト**URL**:<**%s**>**)**

#### 可変情報

%s : 禁止WebサイトURL

### 原因

アクセスを禁止されたWebサイトにアクセスしました。

#### 対処

このWebサイトへのアクセスはできませんので、アクセスを行わないか、管理者にポリシーの変更を依頼してください。

### **[E002-INF002]** システム管理者が**FTP**サーバへの接続を禁止しています。 **(**禁止**FTP**サーバアドレス:<**%s**>**)**

### 可変情報

%s : 禁止FTPサーバアドレス

```
接続禁止されたFTPサーバへの接続操作が行われました。
```
### 対処

このFTPサーバへの接続はできませんので、接続を行わないか、管理者にポリシーの変更を依頼してください。

#### **[E002-INF003]** システム管理者がこの**Web**サイトへのファイルアップロードを禁止しています。 **(**禁止**Web**サイト**URL**:<**%s**>**)**

### 可変情報

%s : 禁止WebサイトURL

### 原因

禁止されたWebサイトへのファイルをアップロードする操作が行われました。

### 対処

このWebサイトへのファイルアップロードはできませんので、ダウンロードを中止するか、管理者にポリシーの変更を依頼してくださ い。

**[E002-INF004]** システム管理者がこの**Web**サイトからのファイルダウンロードを禁止しています。 **(**禁止**Web**サイト**URL**:<**%s**>**)**

### 可変情報

%s : 禁止WebサイトURL

### 原因

禁止されたWebサイトからファイルをダウンロードする操作が行われました。

### 対処

このWebサイトからファイルダウンロードはできませんので、ダウンロードを中止するか、管理者にポリシーの変更を依頼してくださ い。

### **[E601-INF001]** このユーザー名によるログオンは禁止されています。**30**秒後に強制的にログオフします。

原因

許可されていないユーザー名によってログオンされました。

### 対処

-

**[E602-INF002]** このユーザー名によるログオンは禁止されています。**30**秒後に強制的にシャットダウンします。

### 原因

許可されていないユーザー名によってログオンされました。

### 対処

-

### **[POCH-ERR001]** このコンピュータでは実行できません。 プログラムを終了します。 **(%1)**

### 可変情報

%1:詳細エラーコード(1-4の数値)

エラー時のコードに応じて以下の原因が考えられます。

1:ポリシー適用ツールの実行可能期間外にポリシー適用ツールを実行しようとしました。

2:ポリシー変更対象のコンピュータでないコンピュータで実行しようとしました。

3:適用外のOSに対して実行しようとしました。

4:V14.1以前のクライアントに対してポリシーを変更しようとしました。

#### 対処

エラーコードに応じて以下の対処を実施してください。

1:ポリシー適用ツールの実行可能期間内でポリシー適用ツールを実行してください。

2:ポリシー適用ツールは対象のコンピュータ上でないと実行できません。

3:V14.2以降の適用OSでないと実行できません。

4:V14.2以降のクライアントをインストールしている端末上でないと使用できません。

### **[POCH-ERR002]** プログラム情報の読込みに失敗しました。

#### 原因

ポリシー適用ツール作成(管理コンソール)で設定した項目が読み取れません。

#### 対処

以下の可能性があります。

・ ポリシー適用ツールの格納フォルダパスかファイル名にUNICODE(固有)文字を使用しないでください。

上記原因でない場合は、作成に失敗している可能性があるので再作成してください。

何度作成しても使用できない場合は富士通技術員に連絡をしてください。

#### **[POCH-ERR003]** 起動パスワードを入力してください。

#### 原因

起動パスワードが入力されていません。

#### 対処

起動パスワードを入力してください。

### **[POCH-ERR004]** プログラム情報の読込みに失敗しました。 実行ファイルのファイル名が長すぎないか確認してください。

#### 原因

以下の原因が考えられます。

- ・ 実行ファイルのフルパスが260バイト以上である。
- ・ 実行ファイル名が長い。

### 対処

以下の対処を実施してください。

- ・ フルパスで260バイトより短いフォルダを選択してください。
- ・ 実行ファイル名を短くして実行してください。(これは、ユーザーの一時領域にを使用するためです。)

### **[POCH-ERR008]** 起動パスワードが正しくありません。 正しいパスワードを入力してください。

起動パスワードが正しくありません。

### 対処

正しいパスワードを入力してください。

```
[POCH-ERR011] ポリシーの更新に失敗しました。
システム管理者に連絡してください。
エラーコード:[%1][%2]
```
#### 可変情報

%1:DTKのエラーコード

%2:OSのエラーコード

### 原因

エラーコードに応じて、以下の原因が考えられます。

1:ポリシー更新ファイルの出力に失敗しました。

3:ポリシー出力先パス長が長い、または、存在しない

4:DTK内部エラーが発生しています。

5:OS側でエラーが発生しています。

6:CPU負荷など一時的な要因で失敗した可能性があります。

#### 対処

エラーコードに応じて以下の対処を実施してください。

1:

・ C:\DTK\\ Extensionフォルダが読み込み専用になっている。

・ Cドライブのディスク容量が少なくなっている。

・ C:\DTK\ Extensionフォルダが存在しない

3:Systemwalker Desktop Keeperをインストールしなおす必要があります。

4:開発元での調査が必要になります。

5:開発元での調査が必要になります。

6:時間を置いてもう一度実行してください。

### **[POCH-ERR012]** プログラムの起動に失敗しました。\**nSystemwalker Desktop Keeper**のクライアントが導入され ていない端末で実行している可能性があります。

#### 原因

Systemwalker Desktop Keeperのクライアントが導入されていない端末で実行している可能性があります。

#### 対処

Systemwalker Desktop Keeperのクライアントが導入されている端末で実行してください。

#### **[POCH-INF002] Systemwalker Desktop Keeper**のポリシーを変更しました。

原因

-

対処

-

### **[POCH-SEL001]** ポリシーを更新します。 よろしいですか。

#### 原因

ポリシーを変更しようとしています。

### 対処

ポリシーを変更する場合は「OK」を押してください。ポリシーの変更を中止する場合は「キャンセル」を押してください。

#### **[S101-ASK001]** 最新のモジュールが提供されています。最新版に更新する場合は、「はい」 を押してください。更新し ない場合は「いいえ」を押してください。 ※**CT**バージョンが「**1.0.0.1**」の場合

#### 原因

最新のモジュールが提供されています。

#### 対処

最新版に更新するかどうか判断し、「はい」または「いいえ」を押してください。

#### **[S101-ASK001]** 最新のモジュールが提供されています。最新版に更新する場合は、「はい」を押してください。更新し ない場合は「いいえ」を押してください。「はい」を選択し更新が完了すると自動的に再起動しますので、アプリケーション を終了させておいてください。 ※**CT**バージョンが「**1.0.0.7**」の場合

#### 原因

最新のモジュールが提供されています。

### 対処

最新版に更新するかどうか判断し、「はい」または「いいえ」を押してください。

### **[S101-ASK002]** 最新のモジュールが提供されています。最新版に更新する場合は、「はい」 を押してください。更新し ない場合は「いいえ」を押してください。「はい」を選択し更新が完了すると**OS**の再起動が必要となりますので、アプリケー ションを終了させておいてください。

### 原因

最新のモジュールが提供されています。

### 対処

最新版に更新するかどうか判断し、「はい」または「いいえ」を押してください。

### **[S101-INF001]** システム管理者がアプリケーション**(**プロセス**)**を強制終了させました。

### 原因

システム管理者がアプリケーション(プロセス)を強制終了させました。

### 対処

-

### **[S102-INF002]** システム管理者がサービスを開始させました。

#### 原因

システム管理者がサービスを開始させました。

#### 対処

-

### **[S301-ERR001]** 最新モジュールの受信中にネットワークエラーが発生しました。更新処理を中止します。次回**OS**起動 後に再度実行します。

### 原因

最新モジュールの受信中にネットワークエラーが発生しました。

#### 対処

ネットワーク環境を調査し、正常を確認した上で、再度実行してください。

### **[S301-ERR002]** 受信モジュールの書込みでエラーが発生しました。ディスク空き容量不足です。**OS**のインストールドラ イブの空き容量を確認してください。更新処理を中止します。次回**OS**起動後に再度実行します。

#### 原因

ディスク空き容量不足です。

### 対処

インストールドライブの空き容量を確認してください。

### **[S301-ERR003]** サーバへの同時接続数を超過していたため、更新モジュールをダウンロードできませんでした。更新 処理を中止します。次回**OS**起動後に再度実行します。

#### 原因

サーバへの同時接続数を超過しています。

#### 対処

システム管理者は、統合管理サーバおよび管理サーバのSWCTVerSettings2.iniファイルの[MaxDownloadNum]を見直すか、次回 OS起動時に再度実行してください。持出しユーティリティだけを使用するユーザーは、メッセージの内容をシステム管理者に連絡 するか、次回OS起動時に再度実行してください。

#### **[S401-ERR001]** 最新モジュールの受信中にネットワークエラーが発生しました。更新処理を中止します。次回**OS**起動 後に再度実行します。

#### 原因

最新モジュールの受信中にネットワークエラーが発生しました。

### 対処

ネットワーク環境を調査し、正常を確認した上で、再度実行してください。

**[S401-ERR002]** 受信モジュールの書込みでエラーが発生しました。ディスク空き容量不足です。**OS**のインストールドラ イブの空き容量を確認してください。更新処理を中止します。次回**OS**起動後に再度実行します。

#### 原因

ディスク空き容量不足です。

#### 対処

インストールドライブの空き容量を確認してください。

#### **[S402-ERR001]** ログをファイルに書き込む際にエラーが発生しました。

#### 原因

以下の原因が考えられます。

- ・ ディスクの空き容量が不足している
- ・ ログファイルの格納先を持出し禁止ドライブに設定している
- ・ ログファイルの格納先フォルダやログのファイルが読み取り専用属性になっている

・ ログファイルの格納先フォルダに、ログオンユーザーによるアクセス権がない ディスクが壊れている

#### 対処

原因に応じて、以下の処置を行ってください。

- ・ CTのディスク容量を73MB以上確保する
- ・ ログファイルの格納先を持出し禁止ドライブに設定しない
- ・ ログファイルの格納先フォルダやログのファイルの読み取り専用属性を解除する
- ・ ログファイルの格納先フォルダに、ログオンユーザーによるアクセス権を設定する
- ・ ディスクが正常に動作しているか確認する

#### システム管理者が**DVD**、**CD**への書き込みを禁止しています。

#### 原因

システム管理者がDVDやCDによるファイル持出しを禁止しています。

対処

DVDやCDによるファイル持出しを行う場合は、システム管理者に連絡して、ポリシーの設定を変更してもらってください。

### システム管理者が書き込み可能な**DVD**、**CD**を強制的に取り出しました。

#### 原因

システム管理者がDVDやCDによるファイル持出しを禁止しています。

#### 対処

DVDやCDによるファイル持出しを行う場合は、システム管理者に連絡して、ポリシーの設定を変更してもらってください。

### システム管理者がこのファイルの送信を禁止しています。**(**このメッセージがメール送信以外の操作で表示される場合が ありますが、処理に影響はありませんので、OKボタンをクリックしてメッセージを終了してください。**)**

#### 原因

添付が禁止されているアプリケーションのファイルをメールに添付して送信しようとしました。

対処

-

## **A.4** ファイル持出しユーティリティで出力されるメッセージ

### **[FCCA-ERR001] %s** をコピーできません。送り側と受け側のファイル名が同じです。

### 可変情報

%s :持出しファイル名

### 原因

送り側と受け側のファイル名が同じです。

#### 対処

ファイル名を確認してください。

**[FCCA-ERR002] %s**を追加できません。同名のファイルが既に存在します

### 可変情報

%s :ファイル名

### 原因

同名のファイルがすでに存在します。

### 対処

ファイル名を見直してください。

### **[FCCA-ERR003]** 書き込み禁止の記憶媒体を使用しているか、アクセスできないドライブを指定しているか、または記 憶媒体のディスク空き容量が不足しています。

### 原因

書き込み禁止の記憶媒体を使用しているか、アクセスできないドライブを指定しているか、

または記憶媒体のディスク空き容量が不足しています。

### 対処

持出し先の記憶媒体がプロテクトされていないか確認してください。

ネットワークドライブの場合、アクセスできるか確認してください。

持出し先の記憶媒体のディスク容量が不足している場合は、容量を確保し再度実行してください。

### **[FCCA-ERR004]** 持出し元ファイル名**(**フルパス**)**には**218**文字**(**半角文字**)**を超えるファイル名は指定できません。

### 原因

持出し元ファイル名に指定した文字数が、制限値を超えています。

### 対処

持出し元ファイル名を218バイト(パスの長さを含む)で指定して、処理を再度実行してください。

### **[FCCA-ERR005]** 持出し元で設定したフォルダまたはファイル**(%s)**が存在しません。処理を中止します。

#### 可変情報

%s :ファイル名

### 原因

持出し元で設定したフォルダまたはファイルが存在しません。

### 対処

持出し元で設定したフォルダまたはファイルが存在することを確認して、処理を再度実行してください。

### **[FCCA-ERR006] %s**をコピーできません。持出し元と持出し先のフォルダが同じです。

#### 可変情報

%s :ファイル名

### 原因

持出し元と持出し先のフォルダが同じです。

### 対処

持出し先に、持出し元と異なるフォルダを指定して、再度実行してください。

### **[FCCA-ERR007]** 持出し元で設定したファイルまたはフォルダの読み取り権限がありません**(%s)**。

### 可変情報

%s :持出しファイル名

### 原因

持出し元として設定したファイルまたはフォルダの読み取り権限がありません。

#### 対処

持出し元のファイルまたはフォルダの読み取り権を確認し、再度実行してください。

### **[FCCA-ERR008]** 持出しユーティリティを同時に複数起動することはできません。

### 原因

持出しユーティリティを複数起動しようとしました。

### 対処

起動済みの持出しユーティリティに対して、操作を行ってください。

#### **[FCCA-ERR009] %s**をコピーできません。持出し先フォルダは持出し元フォルダのサブフォルダです。

### 可変情報

%s :持出しフォルダ名

### 原因

持出し先が持出し元フォルダ配下に指定されています。

### 対処

持出し先は、持出し元と異なるフォルダ(持出し元フォルダ配下も含む)を指定して、再度実行してください。

#### **[FCCA-ERR010]** 持出し先として指定されたネットワークへの接続に失敗したため、処理を続行出来ません。

#### 原因

持出し先として指定されたネットワークへの接続に失敗しました。

### 対処

ネットワークの接続を確認し、再度実行してください。

### **[FCCA-ERR011]** 持出し元のファイル名あるいはフォルダ名「**%s**」にファイル名として使用できない文字が含まれてい ます。処理を中止します。

### 可変情報

%s :持出しファイル名または持出しフォルダ名

### 原因

持出し元のファイルのパスに、Unicode固有文字(Shift JISに変換できない文字)が含まれています。

### 対処

持出し元のファイルのパス名から、Unicode固有文字(Shift JISに変換できない文字)を取り除いてください。

### **[FCCA-ERR012]** この記憶媒体へ持出しは行えません。使用が許可された記憶媒体をセットし、処理を再度実行してく ださい。

### 原因

ポリシーで許可されていないUSBデバイスの記憶媒体にファイルまたはフォルダを持出そうとしました。

使用を許可されていないUSBデバイスへの持出しはできません。使用可能な記憶媒体を選択し、再度処理を実行してください。

### **[FCCA-ERR013]** 指定したファイルまたはフォルダは、使用を許可されていない記憶媒体上にあるため選択できませ ん。(**%s)**

### 可変情報

%s:持出し元ファイル/フォルダ名

### 原因

ポリシーで許可されていないUSBデバイスの記憶媒体のファイルまたはフォルダを持出そうとしました。

### 対処

使用を許可されていないUSBデバイスからの持出しはできません。

### **[FCCA-ERR014]** 選択したドライブには、使用を許可されていない記憶媒体がセットされているため表示できません。

### 原因

ポリシーで許可されていないUSBデバイスのドライブを選択しました。

### 対処

使用を許可されていないUSBデバイス内のファイルまたはフォルダは表示できません。

### **[FCCA-INF001]** ファイルの持出しが完了しました。

### 原因

-

対処

-

### **[FCCA-INF002]** ファイルの持出しをキャンセルしました。

原因

## -

対処

-

### **[FCCA-SEL001]** 暗号化して指定するフォルダへ保存します。

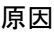

-

対処 -

### **[FCCA-SEL002]** 通常ファイルの持出しを行います。よろしいですか?

### 原因

通常ファイルの持出しをしようとしました。

### 対処

実行するかしないか、決定してください。

### **[FCCA-SEL003] %s** が持出し先に既に存在します。上書きしますか?

### 可変情報

%s :持出しファイル名

### 原因

%s が持出し先にすでに存在します。

### 対処

上書きするかしないか決定してください。

### **[FCCA-SEL004] %s** が持出し先に既に存在します。上書きしますか?

### 可変情報

%s :持出しファイル名

### 原因

持出し先に同名のファイルがすでに存在しています。

### 対処

持出し先に同名のファイルが存在しないことを確認後、処理を再度実行してください。

### **[FCCA-SEL005]** 通常ファイルの持出しを実行中です。しばらくお待ちください。

### 原因

-

#### 対処

-

### **[FCCA-SEL006]** 暗号化ファイルの持出しを実行中です。しばらくお待ちください。

原因

### -

対処

-

### **[FCCA-SEL007]** キャンセルボタンが押されました。処理を中止しますか?

### 原因

通常持出しの実行中に、キャンセルボタンが押されました。

### 対処

キャンセルするかしないか、決定してください。

### **[FCCA-WRN001]** ファイルまたはフォルダを選択してください。

### 原因

ファイルまたはフォルダが選択されていません。

### 対処

ファイルまたはフォルダを選択してください。

## **[FCCA-WRN002]** 保存先フォルダを選択してください。

保存先フォルダが選択されていません。

### 対処

保存先フォルダを選択してください。

### **[FCCA-WRN003]** パスワードとパスワード再入力が一致しません。

### 原因

登録されているパスワードと異なるパスワードが入力されました。

### 対処

正しいパスワードを入力してください。

### **[FCCA-WRN004]** パスワードを入力してください。

### 原因

パスワードが入力されていません。

### 対処

正しいパスワードを入力してください。

### **[FCCA-WRN005]** 暗号ファイル名を入力してください。

### 原因

暗号ファイル名が入力されていません。

### 対処

暗号ファイル名を入力してください。

### **[FCCA-WRN006]** 暗号ファイル名はドライブ名、パス名を含んだ形式で入力してください。

### 原因

暗号ファイル名が、ドライブ名およびパス名を含んだ形式で入力されていません。

対処

ドライブ名、パス名を含んだ形式で入力してください。

### **[FCCA-WRN007]** 暗号ファイル名にファイル名が入力されていません。ファイル名を入力してください。

### 原因

暗号ファイル名が入力されていません。

### 対処

暗号ファイル名を入力してください。

## **[FCCA-WRN008]** フォルダ名またはファイル名には以下の文字は使用できません。**/, :, \*, ?, ", <, >, |** は使用できま せん。

### 原因

フォルダ名またはファイル名に使用できない文字を使用しています。

### 対処

ファイル名およびフォルダ名を確認後、再度処理を実行してください。

### **[FCCA-WRN009]** 持出し先ファイル名**(**フルパス**)**には**%d**文字**(**半角文字**)**を超えるファイル名は指定できません。

持出し先ファイル名に指定した文字数が、制限値を超えています。

### 対処

持出し先ファイル名を218バイト(パスの長さを含む)で指定して、処理を再度実行してください。

### **[FCCA-WRN010]** パスワードの入力可能文字数は**%1**~**%2**です。

#### 可変情報

%1 :入力可能文字数の最小値

%2 :入力可能文字数の最大値

### 原因

パスワード入力文字数が、入力可能文字数の範囲外になっています。

#### 対処

パスワード入力文字数を確認してください。

### **[FCCA-WRN011]** 暗号ファイル名のドライブ名にはリムーバブルドライブを入力してください。

#### 原因

[リムーバブルのみ持出し先として表示]のポリシー設定となっているため、リムーバブル以外のドライブ種別には持出しはできませ  $h_{\rm o}$ 

#### 対処

ドライブ種別がリムーバブルのドライブを指定してください。

### **[FCCA-WRN012]** 持出し理由を入力してください。

### 原因

持出し理由が入力されていません。

### 対処

持出し理由を入力してください。

### **[FCCA-WRN013]** 持出し理由に改行コードやタブは使用できません。

### 原因

持出し理由に改行コードまたはタブが入力されています。

#### 対処

持出し理由を確認後、再度処理を実行してください。

#### **[FCCA-WRN014]** 持出し理由に制御文字は使用できません。

### 原因

持出し理由に使用できない文字が入力されています。

### 対処

持出し理由に使用できる文字を入力し、再度処理を実行してください。

### **[FCCD-ERR001]** 書き込み可能なドライブでないか、ドライブが見つかりません。 処理を中止します。

書き込み可能でないドライブでデータ書き込みまたはメディア消去を行うとしています。

### 対処

書き込み可能なドライブを接続し、処理を再度実行してください。

#### **[FCCD-ERR002]** ドライブにブランクメディアがセットされていません。 処理を中止します。

#### 原因

ブランクメディアがセットされていません。

### 対処

ブランクメディアをセットし、処理を再度実行してください。

### **[FCCD-ERR003]** ドライブにセットされているメディアはブランクメディアではありません。 処理を中止します。

#### 原因

ドライブにセットされたメディアは、ブランクメディアではありません。

#### 対処

ブランクメディアをセットし、処理を再度実行してください。

書き込みされたCD-RWまたはDVD-RWメディアの全データを消去しブランクメディアにする場合は、ファイル持出しユーティリティ の[ファイル]メニューから [CD-RW/DVD-RW消去]メニューを選択してください。(ファイル持出しユーティリティで、DVD-RWメディ アを消去できるのは、Windows Vista®だけです。)

### **[FCCD-ERR005]** ドライブにセットされているメディアは、サポートされていないメディアか、ブランクメディアではありま せん。書き込み可能なメディアをセットし、処理を再度実行してください。

#### 原因

ドライブにセットされたメディアは、書き込みサポートされていないメディアか、ブランクメディアではありません。

#### 対処

ブランクメディアをセットし、処理を再度実行してください。

書き込みされたCD-RWまたはDVD-RWメディアの全データを消去しブランクメディアにする場合は、ファイル持出しユーティリティ の[ファイル]メニューから [CD-RW/DVD-RW消去]メニューを選択してください。(ファイル持出しユーティリティで、DVD-RWメディ アを消去できるのは、Windows Vista®だけです。)

#### **[FCCD-ERR006]** 書き込みするファイルのサイズが、書き込み先メディアの空き容量を超えています。 処理を中止します。

#### 原因

書き込み先のメディアの空き容量が不足しています。

#### 対処

書き込みを行うファイルのサイズが、メディアの空き容量以下になるようにするか、または十分に空き容量のあるメディアをセットし て、処理を再度実行してください。

### **[FCCD-ERR007]** 書き込みするためのイメージファイルが作成できませんでした。

処理を中止します。

#### 原因

ユーザーのテンポラリ領域で指定しているドライブが書き込み禁止になっているか、またはユーザーのテンポラリ領域で指定してい るドライブディスクの空き容量が不足しています。

ユーザーのテンポラリ領域で指定しているドライブが書き込み禁止になっていないか確認してください。

ユーザーのテンポラリ領域で指定しているドライブディスクの空き容量が不足している場合は、容量を確保し再度実行してくださ い。

(・暗号化ファイルの持出しの場合、空き容量は持出し元のファイルサイズの約2.5倍必要です。

・通常ファイルの持出しの場合、空き容量は持出し元のファイルサイズの約1.5倍必要です。)

### **[FCCD-ERR008]** 書き込み処理が失敗しました。

### 原因

以下の原因が考えられます。

- ・ メディアが破損している。
- ・ メディアへの書き込み中に処理を中断した。
- ・ システムのリソースが不足している。

### 対処

原因に応じて、以下の処理を行ってください。

- ・ 破損していない書き込み可能なメディアをセットする。
- ・ 再度書き込みを行いたい場合は、書き込み可能なメディアをセットする。
- ・ 他のすべてのアプリケーションを終了し、メディア書き込みを実行する。

### **[FCCD-ERR009]** 処理が中止されました。

### 原因

処理が中止されました。

### 対処

富士通技術員に連絡してください。

### **[FCCD-ERR010] IMAPI**サービスが無効になっているか、または**Guest**アカウントでログオンしています。処理を中止 します。

### 原因

IMAPIサービスが無効になっているか、Guestアカウントでログオンされています。

### 対処

OSのサービスの設定で、IMAPIサービス(IMAPI CD-Burning COM Service)のスタートアップの種類を自動にしてください。また は、Guestアカウント以外でログオンして、処理を再度実行してください。

### **[FCCD-ERR011]** ドライブにメディアがセットされていないか、メディアの情報が取得できませんでした。 メディアを確認し、再度処理を実行してください。

#### 原因

セットしたメディアがドライブに対応していないか、またはメディアが破損している可能性があります。

### 対処

ドライブに対応した正常なメディアをセットして、処理を再度実行してください。

**[FCCD-ERR012]** 他のライティングソフトが起動されているため、**IMAPI**初期化エラーが発生しました。処理を中止しま す。

他のライティングソフトが起動されているため、IMAPI初期化エラーが発生しました。

### 対処

他のライティングソフトが起動されている場合は終了し、処理を再度実行してください。

#### **[FCCD-ERR013] IMAPI**デバイスアクセスエラーが発生しました。処理を中止します。

### 原因

以下の原因が考えられます。IMAPIサービスが無効になっています。 Guestアカウントでログオンしています。 メディアが破損して います。 ドライブが正常に動作していません。

### 対処

以下の内容を確認後、処理を再度実行してください。OSのサービスの設定で、IMAPI サービス(IMAPI CD-Burning COM Service) のスタートアップの種類を自動にしてください。 Guestアカウント以外でログオンし、処理を再度実行してください。 ドライブに対応し た正常なメディアをセットしてください。 ドライブが正常に動作しているか確認してください。

### **[FCCD-ERR014]** ボリューム名として使用できない文字を入力しています。 入力できる文字は、数字および半角英大文字、「**\_**」です。

### 原因

ボリューム名に使用できない文字が入力されています。

対処

ボリューム名に使用できなる文字だけを入力してください。

#### **[FCCD-ERR015] Guest**アカウントでは書き込みはできません。 処理を中止します。

#### 原因

Guestアカウントは、メディアへの書き込み機能は使用できません。

### 対処

Guestアカウント以外でログオンし、処理を再度実行してください。

### **[FCCD-ERR016]** この**OS**では、ファイル持出しユーティリティの**CD/DVD**メディアへの書き込み機能はサポートされて いません。

#### 原因

ファイル持出しユーティリティのメディアへの書き込み機能がサポートされていないOSで実行しようとしました。

#### 対処

-

#### **[FCCD-ERR017]** ドライブの情報が取得できませんでした。 ドライブが正しく接続されているか、確認してください。 処理を中止します。

#### 原因

以下の原因が考えられます。

- ・ ドライブが正しく接続されていない。
- ドライブが正常に動作していない。

#### 対処

ドライブが正しく接続されているか、正常に動作しているかを確認して、処理を再度実行してください。

### **[FCCD-ERR018] CD**系のデバイスが存在しません。処理を中止します。

### 原因

CD系のデバイスが存在しません。

### 対処

CD系のデバイスが存在するクライアントで、処理を再度実行してください。

### **[FCCD-ERR019]** 選択したドライブにメディアがセットされていません。 消去処理を中止します。

#### 原因

消去可能なメディアがセットされていません。

### 対処

消去するメディアをセットし、処理を再度実行してください。

### **[FCCD-ERR022]** 選択したドライブには、ファイル持出しユーティリティで消去可能なメディアがセットされていません。

### 原因

消去可能なメディアがセットされていません。

### 対処

消去するメディアをセットし、処理を再度実行してください。

### **[FCCD-ERR023]** メディアの消去が失敗しました。

### 原因

以下の原因が考えられます。

- ・ メディアが破損している。
- ・ メディア消去中に処理を中断した。
- ・ システムのリソースが不足している。

### 対処

原因に応じて、以下の処理を行ってください。

- ・ 消去可能な別のメディアをセットする。
- ・ 他のすべてのアプリケーションを終了し、メディア書き込みを実行する。

### **[FCCD-ERR024]** ボリューム名が長すぎます。 入力できる文字は、数字および半角英大文字、「**\_**」で**16**文字までです。

### 原因

ボリューム名が長すぎます。

### 対処

ボリューム名を16文字以内に設定してください。

### **[FCCD-ERR025] CD**または**DVD**メディアに書き込む場合、持出し先ファイル名には**64**文字(全角半角とも**1**文字で拡 張子含む)を超えるファイル名は指定できません。

#### 原因

持出し先ファイル名に指定した文字数が、制限値を超えています。

持出し元ファイル名を64文字(全角半角とも1文字)で指定して、処理を再度実行してください。

### **[FCCD-ERR026] CD**または**DVD**メディアに書き込む場合、持出し先フォルダ名には**64**文字(全角半角とも**1**文字)を超 えるフォルダ名は指定できません。

### 原因

持出し先フォルダ名に指定した文字数が、制限値を超えています。

#### 対処

持出し元フォルダ名を64文字(全角半角とも1文字)で指定して、処理を再度実行してください。

### **[FCCD-ERR027] CD**または**DVD**メディアに書き込む場合、持出し先ファイル名(フルパス)には**240**バイトを超えるファ イル名は指定できません(区切り文字以外は**1**文字**2**バイト)。

### 原因

持出し元ファイル名に指定した文字数が、制限値を超えています。

### 対処

持出し元ファイル名を240バイト以内(フォルダの区切り文字は1バイト、ファイル・フォルダ名は1文字2バイト。ドライブレターは区切 り文字には含まない)で指定して、処理を再度実行してください。

#### **[FCCD-ERR028]** 持出し元で設定したフォルダまたはファイルが存在しません。処理を中止します。

#### 原因

持出し元で設定したフォルダまたはファイルが存在しません。

#### 対処

持出し元で設定したフォルダまたはファイルが存在することを確認した上で、処理を再度実行してください。

### **[FCCD-ERR029]** ドライブにセットされているメディアは**FAT32**フォーマットで初期化されたブランクメディア(**DVD-RAM**)ではありません。処理を中止します。

#### 原因

ドライブにセットされたメディアは、FAT32フォーマットで初期化されていないか、ファイルが書き込みされたメディア(DVD-RAM)の ため、書き込みができません。

### 対処

原因に応じて、以下の処理を行ってください。

- ・ DVD-RAMメディアをFAT32フォーマットで初期化する。
- ・ DVD-RAMメディアにファイルまたはフォルダが存在する場合、削除する。

#### **[FCCD-ERR030]** イメージファイルを作成するための作業領域が不足しています。処理を中止します。

### 原因

OSがインストールされているドライブの空き容量が不足しています。

### 対処

OSがインストールされているドライブの空き容量を確保し、再度実行してください。

### **[FCCD-ERR031]** メディアをイジェクトできませんでした。

### 原因

以下の原因が考えられます。

・ ドライブが他のライティングソフトに制御されている。

- ・ ドライブが正しく接続されていない。
- ・ 障害物などでドライブが正しく開かない状態にある。

原因に応じて以下の処理を行ってください。

- ・ ドライブが他のライティングソフトに制御されている場合、制御しているライティングソフトの取り出し機能を使って、メディアをイ ジェクトしてください。
- ・ ドライブが正しく接続されているか、 障害物等がないかを確認し、ドライブのイジェクトボタンを押してメディアをイジェクトしてく ださい。

**[FCCD-ERR032]** メディアに書き込む場合、持出し先フォルダ名またはファイル名には以下の文字は使用できません。 **/, :, \*, ?, ", <, >, |, ;** は使用できません。

#### 原因

フォルダ名またはファイル名に使用できない文字を使用しています。

#### 対処

ファイル名およびフォルダ名を確認後、再度処理を実行してください。

### **[FCCD-ERR033] %s**への書き込み機能はサポートされていないか、ドライブが対応していません。

### 可変情報

%s :メディア名(CD-ROM,CD-RW等)

※メディア情報が取得できなかった場合(未サポートのメディア(Blu-rayディスク)がセットされている場合など)、メディア名は空欄 で表示されます。

#### 原因

持出し先のメディアが、ファイル持出しユーティリティで書き込みできないメディアか、ドライブが対応していません。

#### 対処

書き込み可能なメディアであるか、または書き込み可能なドライブであるかを確認してください。

#### **[FCCD-ERR034] %s**の消去機能はサポートされていないか、ドライブが対応していません。

#### 可変情報

%s :メディア名(CD-ROM,CD-RW等)

※メディア情報が取得できなかった場合(未サポートのメディア(Blu-rayディスク)がセットされている場合など)、メディア名は空欄 で表示されます。

#### 原因

消去メディアが、ファイル持出しユーティリティで消去できないメディアか、ドライブが対応していません。

### 対処

書き込み可能なメディアであるか、または書き込み可能なドライブであるかを確認してください。

### **[FCCD-ERR035]** 現在他のログオンユーザーがメディアへの書き込み機能または消去機能を使用しています。処理を 中止します。

### 原因

他のログオンユーザーがメディアへの書き込みまたは消去を行っているため、持出しユーティリティからの書き込みが行えませんで した。

#### 対処

他のログオンユーザーのメディアへの書き込みまたは消去完了後に、再度処理を実行してください。

### **[FCCD-SEL001]** 消去処理を行うと、メディア内の全てのデータが削除されます。 消去処理を実行しますか?

### 原因

メディアの消去処理をしようとしています。

### 対処

実行するかしないか、決定してください。

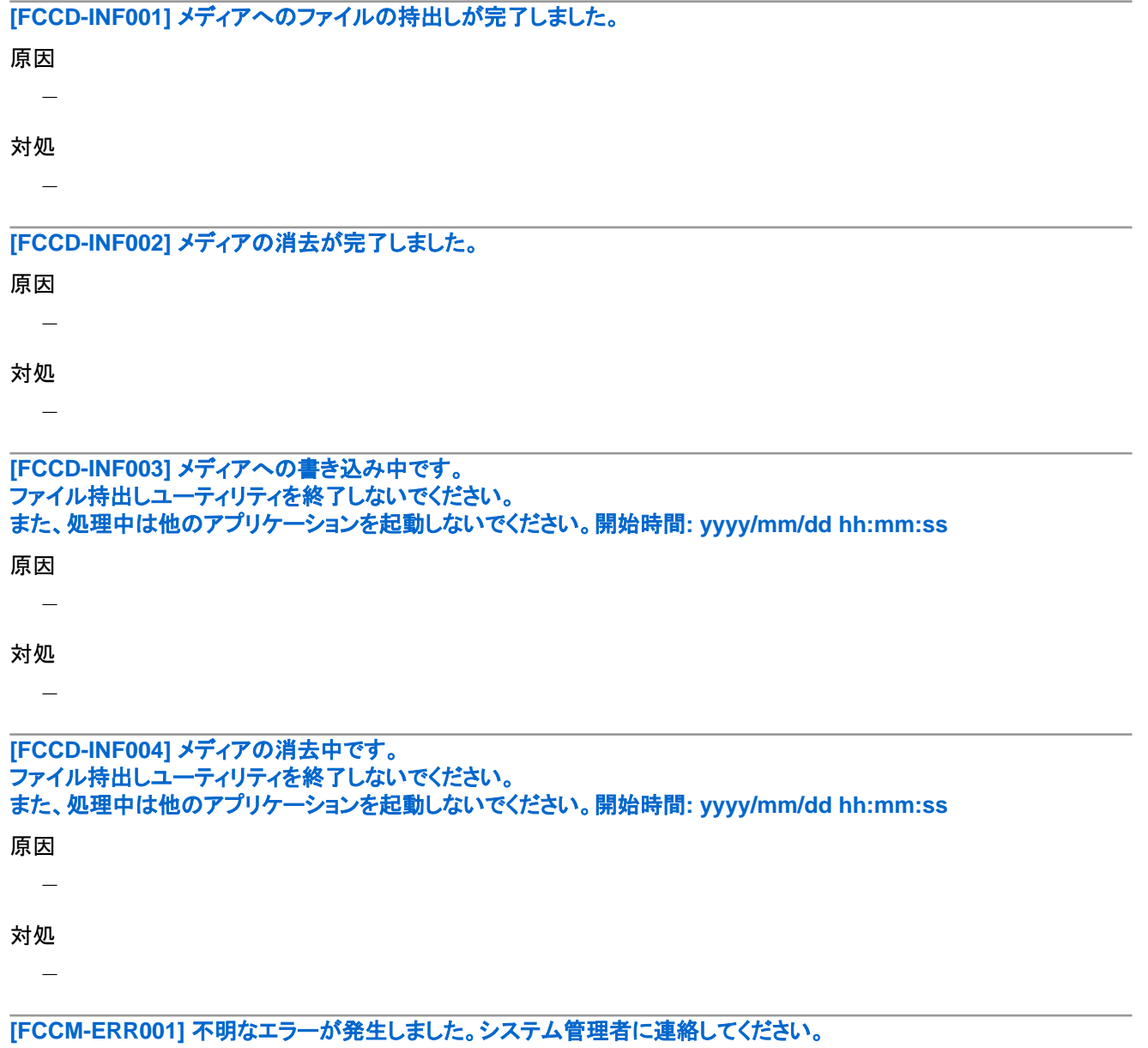

#### 原因

Windowsの内部でエラーが発生しています。

### 対処

富士通技術員に連絡してください。

### **[FCCM-ERR002]** 管理サーバとの通信が行えませんでした。ファイル持出しユーティリティの起動または持出し処理は 行えません。
# 原因

管理サーバとの通信が行えなかったため、サーバの日時確認が行えませんでした。

# 対処

管理サーバと通信ができる状態にし、処理を再度実行してください。

# **[FCCM-INF001]** 処理が中止されました。

### 原因

処理が中止されました。

### 対処

富士通技術員に連絡してください。

### **[FCCM-INF002]** 持出しユーティリティは使用できないポリシー設定になっています。

# 原因

持出しユーティリティが使用できないポリシーに設定されています。

# 対処

持出しユーティリティを使用できるポリシーへの変更を管理者に依頼してください。

# **[FCCM-INF004]** 持出し可能時間外です。ファイル持出しは行えません。

# 原因

持出しユーティリティで持出し可能時間外のポリシーが設定されています。

# 対処

持出しユーティリティを使用できるポリシーへの変更を管理者に依頼してください。

# **[FCFM-ERR002]** このドライブはフォーマットできません。

### 原因

フォーマットできないドライブを選択しています。

### 対処

フォーマットできるドライブを選択してください。

# **[FCFM-ERR003]** このドライブはすでに削除されています。

### 原因

すでに存在しないドライブを選択しています。

### 対処

フォーマットできるドライブを選択してください。

# **[FCFM-ERR004]** 選択したドライブには、使用を許可されていない記憶媒体がセットされているため、フォーマットでき ません。

# 原因

ポリシーで許可されていないUSBデバイスのドライブをフォーマットしようとしました。

# 対処

フォーマットできるドライブを選択してください。

# **[FCFM-WRN001]** ドライブを選択してください。

# 原因

ドライブが選択されていません。または、ドライブを正しく選択していません。

# 対処

ドライブを正しく選択してください。

# **[FCSB-ERR001]** 指定したパラメーターが誤っています。

### 原因

指定したパラメーターが誤っています。 復号可能期限が、2037/12/31を過ぎています。

### 対処

指定したパラメーターが誤っています。 復号可能期限は、2037/12/31までになるようにしてください。

# **[FCSB-ERR002]** 複写先のファイルはすでに存在します。

# 原因

すでに存在しているファイルを複写先に指定しました。

# 対処

複写先のファイル名を見直してください。

# **[FCSB-ERR003]** 指定されたファイルは存在しません。

### 原因

複写元のファイルが存在しません。

### 対処

複写元のファイルを正しく指定してください。

# **[FCSB-ERR004]** 暗号化するファイルが存在しません。

### 原因

暗号化するファイルが存在しません。

### 対処

暗号化するファイル名を見直してください。

# **[FCSB-ERR005]** 作業メモリが不足しています。不要なアプリケーションを終了させて再度実行してください。

# 原因

作業メモリが不足しています。

# 対処

不要なアプリケーションを終了して再度実行してください。

# **[FCSB-ERR006]** ファイルへのアクセスが拒否されました。

# 原因

持出し元ファイル、持出し先ファイルまたは暗号化に使用する作業ファイルへのアクセスが拒否されました。

次の点を確認し、問題を改善後、再度実行してください。別のアプリケーションがファイルやフォルダを開いていないか確認してく ださい。 ファイルやフォルダが書き込み禁止、読み込み専用になっていないか確認してください。 ファイルまたはフォルダのアクセ ス権を確認してください。

# **[FCSB-ERR007]** ファイルを開くことができません。

### 原因

ファイルを開くことができません。または、ユーザーのテンポラリ領域で指定しているドライブが書き込み禁止になっているか、また はユーザーのテンポラリ領域で指定したフォルダが存在しません。

# 対処

ファイル名に使用できない文字が含まれていないか、ファイル名が長すぎないか確認し、正しいファイル名を指定して再度実行し てください。または、ユーザーのテンポラリ領域で指定したフォルダが存在するか、書き込み禁止になっていないかを確認し再度実 行してください。

### **[FCSB-ERR008]** ファイルを読み込むことができません。

### 原因

ファイルの読み込み中にエラーが発生しました。

### 対処

処理中にファイルが操作されていないか、他のアプリケーションでファイルを開いていないか確認してください。また、処理中にネッ トワークなどの環境で異常が発生していないか確認してください。問題を改善後、再度実行してください。

# **[FCSB-ERR009]** ディレクトリを作成することができません。

### 原因

ディレクトリを作成することができません。(作成しようとしているフォルダと同名のファイルが存在する場合など)

# 対処

作成しようとしているファイル名を確認し、正しいファイル名を指定して再度実行してください。

# **[FCSB-ERR010]** 書き込み禁止の記憶媒体を使用しているか、または記憶媒体のディスク空き容量が不足していま す。

### 原因

書き込み禁止の記憶媒体を使用しているか、または記憶媒体のディスク空き容量が不足しています。

### 対処

持出し先の記憶媒体がプロテクトされていないか確認してください。持出し先の記憶媒体のディスク容量が不足している場合は、 容量を確保し再度実行してください。

# **[FCSB-ERR012]** 暗号化後のファイルサイズが**2,140,000,000**バイトを超えています。処理を中止します。

# 原因

暗号化後のファイルサイズが、制限値を超えています。

# 対処

暗号化後のファイルサイズが2,140,000,000バイト以下になるように指定して、処理を再度実行してください。暗号化後のファイルサ イズは、暗号化前に比べて約130KByteのファイルサイズが増加します。

# **[FCSB-ERR013]** 暗号化ファイルを作成するための作業領域が不足しています。処理を中止します。

# 原因

持出し先のドライブまたはユーザーのテンポラリ領域で指定しているドライブの空き容量が不足しています。

特出し先のドライブおよびユーザーのテンポラリ領域で指定しているドライブの空き容量を確保し、再度実行してください。

# **[FCSB-ERR014]** 暗号化ファイル持出し先のドライブの空き容量が不足しているか、持出し先のドライブにアクセスでき ません。処理を中止します。

### 原因

持出し先のドライブにアクセスできないか、またはユーザーのテンポラリ領域で指定しているドライブの空き容量が不足しています。

# 対処

持出し先として指定したドライブにアクセスできるか確認してください。 持出し先のドライブおよびユーザーのテンポラリ領域で指定しているドライブの空き容量が不足している場合は、領域を確保し、再 度実行してください。

### **[FCSB-ERR015]** 暗号化に使用した作業ファイルの削除に失敗しました。処理を中止します。

#### 原因

暗号化に使用した作業ファイルの削除に失敗しました。以下の原因が考えられます。ユーザーのテンポラリ領域に指定しているフォ ルダへのアクセス権が変更されました。

#### 対処

ユーザーのテンポラリ領域に指定しているフォルダへのアクセス権を確認し、再度実行してください。

# **[FCSB-ERR016]** 持出し元のファイル名もしくはフォルダ名に無効な文字が含まれています。以下の文字はファイル名 に指定できません。**/, :, \*, ?, ", <, >, |** は使用できません。

#### 原因

持出し元のファイル名またはフォルダ名に、使用できない文字が含まれています。

# 対処

ファイル名に使用できない文字が含まれていないことを確認し、再度処理を実行してください。

# **[FCSB-ERR017] Unicode**固有文字(**SJIS**に変換できない文字)が含まれるユーザー**ID**でログオンしている場合、**CD** または**DVD**メディアへの暗号化持出しは行えません。

### 原因

ユーザーIDにUnicode固有文字(Shift JISに変換できない文字)が含まれています。

### 対処

暗号化持出し先を、CDまたはDVDメディア以外に変更して持出しを行ってください。

# **[FCSO-ERR001]** ファイルサイズの合計が、一度に持出せるファイルサイズの最大値を超えました。一度に持出せる ファイルサイズの最大値は**%d**バイトです。

### 可変情報

%d :一度に持出せるファイルサイズの最大値

### 原因

ファイル持出しログのポリシーが「取得する」かつ、「原本保管する」に設定されている場合に、一度に持出せる合計ファイルサイズ を超えたファイルを持出そうとしました。

### 対処

一度に持出すファイルの合計サイズが表示されたサイズ以下になるように持出し元ファイルを選択しなおし、再度実行してくださ い。

# **[FCSO-ERR002]** 持出し可能な**1**ファイルサイズの最大値を超えました。持出し可能な**1**ファイルあたりの最大サイズ は**%d**バイトです。

### 原因

ファイル持出しログのポリシーが「取得する」かつ、「原本保管する」に設定されている場合に、持出し可能な1ファイルあたりのファ イルサイズを超えたファイルを持出そうとしました。

### 対処

一度に持出せるファイルサイズの最大値は表示された値です。

### **[FCSO-ERR003]** 一度に持出せるファイル個数の最大値を超えました。持出し可能なファイル個数は**%d**個までです。

### 原因

ファイル持出しログのポリシーが「取得する」かつ、「原本保管する」に設定されている場合に、一度に持出せるファイル個数を超え た持出しをしようとしました。

# 対処

一度に持出すファイルの個数が表示された個数以下になるように持出し元ファイルを選択しなおし、再度実行してください。

## **[FCSO-ERR004]** 持出しに必要な作業領域が不足しています。処理を中止します。

### 原因

ファイル持出しログのポリシーが「取得する」かつ、「原本保管する」になっている場合に、原本保管に必要なディスクの空き容量が 不足しています。

### 対処

CTインストール時に指定したログ出力先フォルダがあるドライブの空き容量を確認してください。必要な空き容量は、以下のとおり です。通常持出しの場合、最大で、持出し元ファイルの合計サイズの約2.5倍です。 暗号持出しの場合、最大で、持出し元ファイル の合計サイズの約3.5倍です。

### **[FCSO-ERR005]** 持出し元のファイルまたはフォルダが見つかりません。処理を中止します。

### 原因

原本保管の処理中にエラーが発生しました。以下の原因が考えられます。持出し元のファイルまたはフォルダが削除されました。

### 対処

以下の内容を確認して、再度実行してください。持出し元に設定したファイルまたはフォルダが存在すること。

# **[FCSO-ERR006]** ファイルの持出し中にエラーが発生しました。処理を中止します。

# 原因

原本保管の処理中にエラーが発生しました。以下の原因が考えられます。持出し元のファイルまたはフォルダが削除されました。 持出し元のファイルまたはフォルダの読み取り権がありません。CTインストール時に指定したログ出力先フォルダが削除されまし た。 CTインストール時に指定したログ出力先フォルダの変更権がありません。

### 対処

以下の内容を確認後、再度実行してください。持出し元のファイルが存在すること。 持出し元の読み取り権があること。 CTインス トール時に指定したログ出力先フォルダが存在すること。 CTインストール時に指定したログ出力先フォルダの変更権があること。

### **[FCSO-ERR007]** 持出し元ファイルへのアクセスが拒否されました。処理を中止します。

### 原因

原本保管の処理中にエラーが発生しました。以下の原因が考えられます。持出し元ファイルの読み取り権がありません。 持出し元 ファイルまたはフォルダが削除されました。

以下の内容を確認して、再度実行してください。持出し元に設定したファイルまたはフォルダの読み取り権があること。 持出し元に 設定したファイルまたはフォルダが存在すること。

# **[FCSO-ERR008]** 持出し元ファイルに**EFS**形式で暗号化されたファイルが含まれています。**(%s)EFS**形式で暗号化さ れたファイルは持出しできません。

### 可変情報

%s :持出し元ファイル名

### 原因

ファイル持出しログのポリシーが「取得する」かつ、「原本保管する」に設定されている場合に、EFS形式で暗号化されたファイルを 持出そうとしました。

### 対処

以下のいずれかの処理を実施後、再度実行してください。EFS形式で暗号化されたファイルを、持出しの対象から削除する。 EFS 形式で暗号化されたファイルの暗号化を解除する。

# **[FCSY-ERR001]** 指定されているマニュアルの格納パスが見つかりません。

# 原因

指定されているマニュアルの格納パスが見つかりません。

### 対処

富士通技術員に連絡してください。

# ファイルに書き込むことができません。

# 原因

ディスクの空き容量が不足しています。

### 対処

CTのディスク容量を確保し、再度実行してください。

# **A.5** 暗号化ファイルのメール自動添付で出力されるメッセージ

# **[SBX-ERR001]** 暗号化のエラー

# ファイル名が入力されていません。ファイル名を入力して下さい。

### 原因

ファイル名が入力されていません。

# 対処

ファイル名を入力してください。

# **[SBX-ERR002]** 暗号化のエラー パスワードが入力されていません。パスワードを入力して下さい。

### 原因

パスワードまたは再入力パスワードが入力されていません。

### 対処

パスワードを入力してください。

### **[SBX-ERR003]** 暗号化のエラー 暗号化処理が異常終了しました。 **%s**

## 可変情報

%s:エラーコードに対応するエラー内容

以下のようなエラー内容が表示されます。

- 1. メール添付処理(IMAPI)のエラーです。規定のメーラの設定を確認してください。
- 2. ファイルへのアクセスが拒否されました。
- 3. ディスクに空き容量がありません。
- 4. ファイルがオープンできません。

### 原因

Windows APIまたはSecureBox APIでエラーが発生しました。

### 対処

1.の場合、インターネットオプションの電子メールの設定を確認してください。

2.の場合、ファイルが既に別のアプリケーションによって使用されていないか、書き込み禁止になっていないかなどを確認してくだ さい。

3.の場合、Cドライブの空き容量を確認してください。

4.の場合、ファイル名に使用できない文字が含まれていないか、ファイル名が長すぎないかを確認してください。

その他、エラー内容に記載されている内容を確認して対処してください。

### **[SBX-INF001]** 暗号化の警告 選択されたファイルのパス長が**218**バイトを超えています。選択ファイルを見直しして下さい。

### 原因

選択されたファイルのパス長が218バイトを超えています。

### 対処

選択ファイルを確認し、選択をやり直してください。

# **[SBX-INF002]** ファイル名には次の文字は使用できません。

 $\frac{1}{2}$ :/\*?" <> |

# 原因

ファイル名に入力不可文字を入力しました。

### 対処

正しいファイル名を入力してください。

### **[SBX-INF003]** 暗号化の警告 入力したパスワードと再入力したパスワードが一致しません。パスワードを確認して下さい。

### 原因

入力したパスワードと再入力したパスワードが一致しません。

# 対処

正しいパスワードを入力してください。

# **[SBX-INF004]** 暗号化の警告

パスワード長に誤りがあります。パスワードは **%d** ~ **%d**文字以内で入力して下さい。

# 可変情報

%d:ポリシーで設定したパスワードの文字数(10進数)

# 原因

パスワードの長さがポリシーで設定した範囲内にありません。

### 対処

パスワードを再入力してください。

# **[SBX-INF005]** 選択されたファイル名またはフォルダ名に使用できない文字が含まれています。選択ファイルを見直し してください。

### 原因

選択されたファイルの名前またはフォルダの名前に使用できない文字が含まれています。

### 対処

ファイル名を変更するか選択ファイルを見直ししてください。

# **A.6** 保守コマンドで出力されるメッセージ

# **[E701-ERR001]** このオプションを指定する場合は**Administrator**権限が必要です。

### 原因

```
オプションの指定が誤っています。
または、現在のWindowsユーザーにAdministrator権限がないため、このオプションは使用できません。
オプションによっては、Administrator権限が必要なものがあります。
```
### 対処

オプション指定が正しいか確認してください。 指定したオプションが正しい場合は、ログオンしているWindowsユーザーにAdministrator権限があるか確認してください。

# **[E701-INF001]** コマンドが終了しました。

# 原因

コマンドが終了した場合に表示します。

# 対処

-

# **A.7** スマートデバイス**(**エージェント**)**で出力されるメッセージ

# **[AA00-ERR001]** 同期用**URL**が入力されていません。同期用**URL**を入力してください。

### 原因

同期用URLが入力されていません。

# 対処

同期用URLを入力してください。

# **[AA00-ERR002]** 同期用**URL**が正しくありません。正しい同期用**URL**を入力してください。

# 原因

入力した同期用URLが正しくありません

正しい同期用URLを入力してください。

# **[AA10-WRN001]** システム管理者がこのアクセスポイントへの接続を禁止しています。 **[%1]**

### 接続を無効にしました。

### 可変情報

%1 : アクセスポイントのSSID

### 原因

接続禁止のアクセスポイントへ接続しようとしました。

### 対処

このアセクスポイントへの接続はできません。管理者にポリシーの変更を依頼してください。

# **[AA10-WRN002]** システム管理者がこの**Bluetooth**の使用を禁止しています。接続を無効にしました。

# 原因

ペアリング禁止のBluetooth機器を使用しようとしました。すでにペアリングを行った機器に対しては、ペアリングを強制解除します。

### 対処

このBluetooth機器とはペアリングできません。管理者にポリシーの変更を依頼してください。

### **[AA10-WRN003]** システム管理者がこのアプリケーションの使用を禁止しています。アンインストールしてください。 **%1 %2**

### 可変情報

%1 : アプリケーション名

%2 : アプリケーションのバージョン

### 原因

使用禁止のアプリケーションを起動しようとしました。

### 対処

このアプリケーションは使用できません。管理者にポリシーの変更を依頼してください。

# **[AA90-SEL001]** 障害調査用資料を採取します。よろしいですか?

### 原因

障害調査用資料を採取しようとしています。

### 対処

障害調査用資料採取を行う場合は[OK]ボタンをクリックしてください。処理を中止する場合は[キャンセル]ボタンをクリックしてくだ さい。

### **[AA90-SEL002]** すでに採取済みの障害調査用資料が存在します。上書きしますか?

# 原因

障害調査用資料を採取しようとしましたが、すでに採取された資料が存在していました。

### 対処

障害調査用資料の採取を続行する場合は「OK」を選択してください。採取しない場合は「キャンセル」ボタンをクリックしてください。

# **[AA90-INF001]** 障害調査用資料を採取しました。 保存したファイル:**%1**

# 可変情報

%1 : 障害調査用資料のファイルパス

# 原因

障害調査用資料の採取が終了しました。

# 対処

-

# **[AA90-ERR001]** 障害調査用資料の採取に失敗しました。システム管理者に連絡してください。

# 原因

障害調査用資料の採取に失敗しました。

# 対処

富士通技術員に連絡してください。

# 用語集

# **CT**

Systemwalker Desktop Keeperが管理する最下位レベルであるマシンを指します。CT単位にポリシーを設定することもできます。

# CTバージョン

マシンにインストールされているSystemwalker Desktop KeeperのCTのバージョンのことです。

### Disc at Onceクローズド

CD-R、CD-RW への記録方式でディスク全体が1回のセッションで書き込まれます。書き込みを実行した後はディスクにデータを追 記できません。

# PMA(Program Memory Area)

CD-R、CD-RW 上で、まだクローズしていないセッションでトラックが書き込まれるとき、トラック番号と開始/終了位置 (すなわちセッ ションの TOC) を一時的に保存する領域です。

### TOC(Table Of Contents)

CD-R、CD-RW に記録されているトラック数、開始位置、およびデータ領域の合計の長さなどの管理情報です。

### Track at Onceオープン

CD-R、CD-RW への記録方式でトラックは個々に書き込まれます。ディスクが一杯でない限り、書き込みの後もデータをディスクに 追加できます。

### Track at Onceクローズド

CD-R、CD-RW への記録方式でトラックは個々に書き込まれます。書き込みを実行した後はディスクにデータを追記できません。

# UNC(Universal Naming Convention)

Windowsのネットワーク環境上で、ネットワーク上にある資源を示すための表記法です。

# 自己復号型暗号化

Systemwalker Desktop KeeperのCTをインストールしたマシンの持出しユーティリティで作成できる暗号化の種類で、復号するマシ ンにSystemwalker Desktop Keeperがなくても暗号化したファイルを実行することで、復号できます。(暗号ファイルに復号化プログ ラムを付加したEXE形式のファイルです。)

### 代替管理サーバ

クライアント(CT)において、接続している管理サーバの異常時に、ユーザーポリシーを取得するための代替サーバです。

# ドライブレター

CTでのドライブ情報のことです。(例:Aドライブの場合は、"A"です。Dドライブの場合は、"D"です。)

# ブランクメディア

ボリュームラベルを含む一切の情報が記録されていないCD-R、CD-RWのメディアをブランクメディアといいます。

### 持出しユーティリティ

このユーティリティで暗号ファイルの作成と、ファイル持出しを行います。暗号ファイルの保存先には自マシンの任意ドライブまたは フォルダを指定することができます。

Systemwalker Desktop KeeperのCTをインストールしたマシンのリムーバブルなどのドライブにファイルを持ち出そうとすると、ドライ ブが禁止されている場合には、エクスプローラなどからの持出しはできません。

リムーバブルなどにファイルを持出す場合には、CTにインストールされる持出しユーティリティを用いて、禁止対象のドライブとなっ ているリムーバブルなどにファイルの持出しを行うことができます。また、持出すファイルは管理コンソールの設定で、自己復号型 暗号化ファイルにできます。

# リムーバブル

ドライブレターで認識される以下のメディアをリムーバブルといいます。(Windowsのマイコンピュータ上の種類でリムーバブルと表 示されるメディア)

- ・ フロッピーディスク
- ・ 外付けハードディスク
- ・ MO
- ・ USBメモリ
- ・ コンパクトフラッシュメモリ

# アクセスポイント

パソコン通信サービス会社やインターネットサービスプロバイダが、インターネットに接続するために設けた施設。

# ペアリング

Bluetoothでのペアリングとは、2台のBluetoothデバイスの接続設定を行なうことです。Bluetoothは、無線を使った仮想的なケーブ ルで、機械と機械を結ぶ技術です。ペアリングを行なうことによって、Bluetooth機器は公開している機能へ、互いにアクセスできる ようになります。一度ペアリングを行った機器間では、次からは自動的または半自動的に接続が確立されます。

# 同期用URL

Systemwalker Desktop Keeperのスマートデバイス中継サーバのアドレスを指します。URLを指定することで、スマートデバイスから スマートデバイス中継サーバを経由して(統合)管理サーバにログを送信し、(統合)管理サーバからスマートデバイス中継サーバ を経由して各スマートデバイスに対し、禁止の設定情報が配布されます。

# **SSID**

無線LANのアクセスポイントを識別するための名前のことである。

無線LANのアクセスポイントが複数ある場合に、どのアクセスポイントに接続するかを指定する必要があり、SSIDは、そのために利 用される。

# 索引

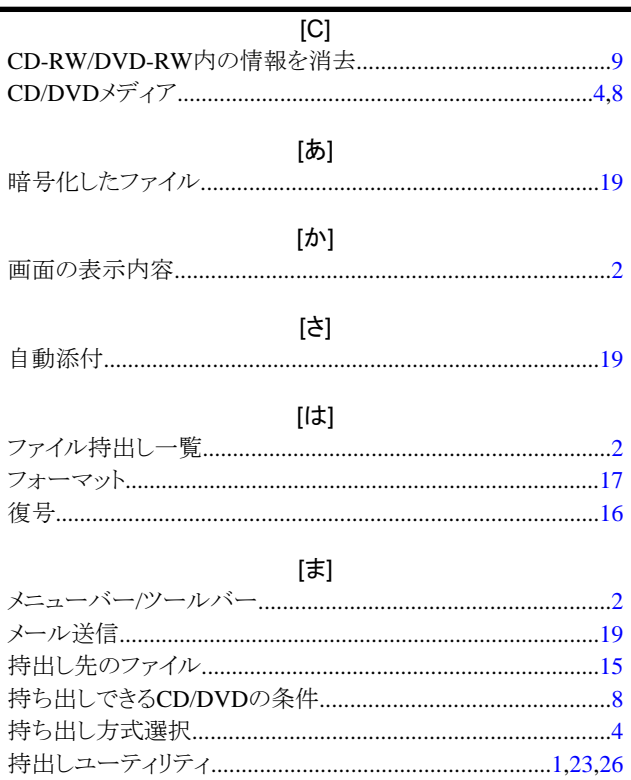